## **Business Application** Projects

## Introduction

This *Business Applications* projects booklet, which accompanies Glencoe's *iCheck Series Microsoft Office 2010*, contains twenty projects that offer students additional practice for the skills covered in the text. Projects follow a step-by-step approach similar to that used in the student textbook..

#### **Electronic Files**

Data files students will need to complete the projects are provided on the Online Learning Center.

#### **Tips for Using the Projects in Class**

You have permission to copy the projects for your students. Because the projects reinforce skills covered in the text, they can be used as tools for assessing student progress. Projects can also be used as a differentiated instruction tool and assigned to advanced students as extra credit work.

If work on a project extends to a second day, have students mark the number of the step they will begin with on the second day. You might want to have students submit the work they completed the first day. If students submit their first-day work, have them write their names on the project instruction sheet, print out the work they have completed, and turn these in to you.

#### **Assessment Strategies**

Each project has a rubric, which can be used as a self-assessment checklist by the students and as an assessment tool by the teacher. The rubrics include categories of skills students had to perform to complete the project. The student's performance can be ranked in each category as Excellent, Proficient, Developing, or Beginning. The rankings are based on the number of errors in the student's completed project.

# **Business Application<br>Projects**

#### **Word Projects**

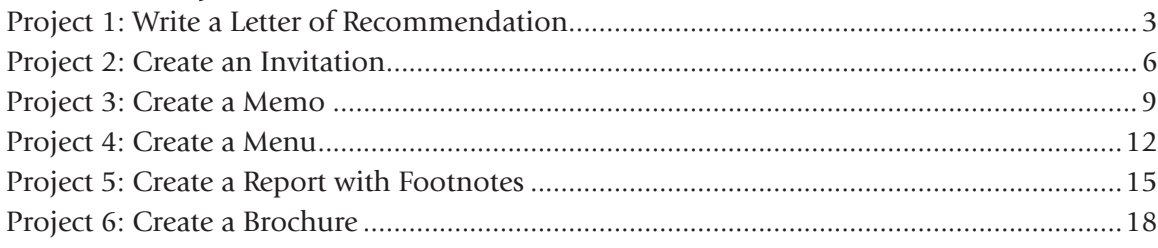

#### **Excel Projects**

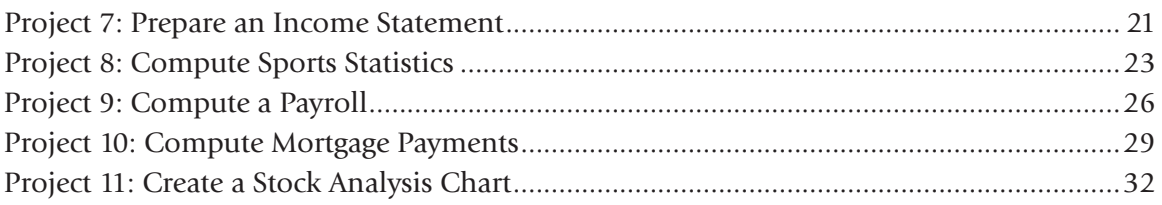

### **Access Projects**

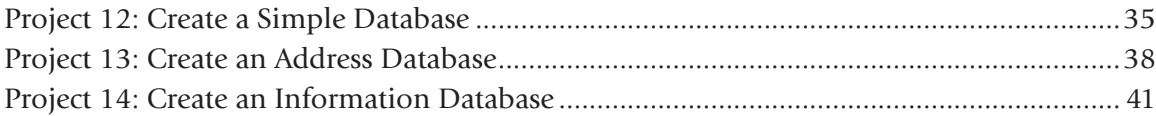

#### **PowerPoint Projects**

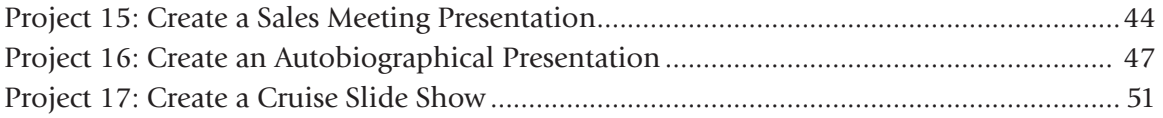

#### **Integrated Applications Projects**

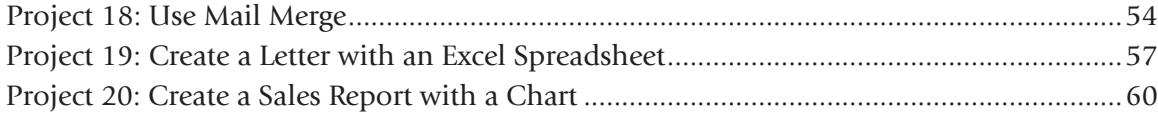

### Project 1 Write a Letter of Recommendation

#### **Data File**

BA Project 01 DF.docx

#### **Solution File**

BA Project 01 SF.docx

#### **Skills Covered**

- Modifying margins, fonts, and font sizes
- Keying and modifying text
- Using spell check

#### **Background**

You are the manager of the paralegal department of a large law firm.

#### **Purpose**

One of your best workers is moving to a new city and has asked you to write a letter of recommendation for her.

#### **Procedure**

- 1. Open a new Word document and set the line spacing for single space.
- 2. Set the top margin at 1 inch and set the side margins at 1.25 inches.
- 3. Set the font at 12 pt. Times New Roman.
- 4. Set the alignment for justified text.
- 5. Copy and paste the letterhead from data file **BA\_Project\_01\_DF.docx**.
- 6. Three lines below the letterhead, key the date. Press **Enter** four times.
- 7. Key the name and address of the person who is receiving the letter as shown in **Figure 1.1**. **Press** Enter twice.
- 8. Key the salutation. Press **Enter** twice.
- 9. Key the body of the letter as shown in **Figure 1.1**. Be sure to double space between paragraphs.
- 10. After the last line of the letter, press **Enter** twice.
- 11. Key the closing.
- 12. Press **Enter** four times and key your name and title.
- 13. Spell check the letter.
- 14. Print one copy of the letter and sign it.
- 15. Save the file as **Project\_01-[first initial and last name].docx**. Close the document.

#### Business Applications **3 3**

R

É

W

Ġ

### Project 1

#### Figure 1.1

Lena Stoll The Tweed Courthouse 52 Chambers Street New York, NY 10007

Dear Miss Stoll:

Mary Cruz has worked at our law firm for the past two years. She is very goal oriented and has a great desire to complete her tasks on time. Mary is enthusiastic and willing to ask questions.

Mary works under my supervision as a paralegal. Her responsibilities include conducting research and interviews, fact checking, writing briefs, and working with our lawyers. Mary has proven to be a hard worker and a talented writer.

I have been quite impressed by Mary's ability to complete all work assigned to her on time, if not before it was due. She follows through on all her tasks and does not rely on anyone else to ensure that the job is done well. She also keeps management informed every step of the way. She takes responsibility for her actions and is always open to suggestions or criticism.

Her research is always thorough and comprehensive, and her fact-checking is always accurate. All of our paralegals do some writing, but Mary's talents prompted us to assign her the toughest projects. Her writing is clear, concise, and evocative.

Overall, Mary is a very conscientious and able employee. I strongly recommend her for any midlevel paralegal position. Please call me if you would like to discuss Mary's talent and potential any further.

Sincerely,

Your Name Manager

R

É

W

Ġ

### Project 1 Rubric

Name Period Date

É

W

Q

G

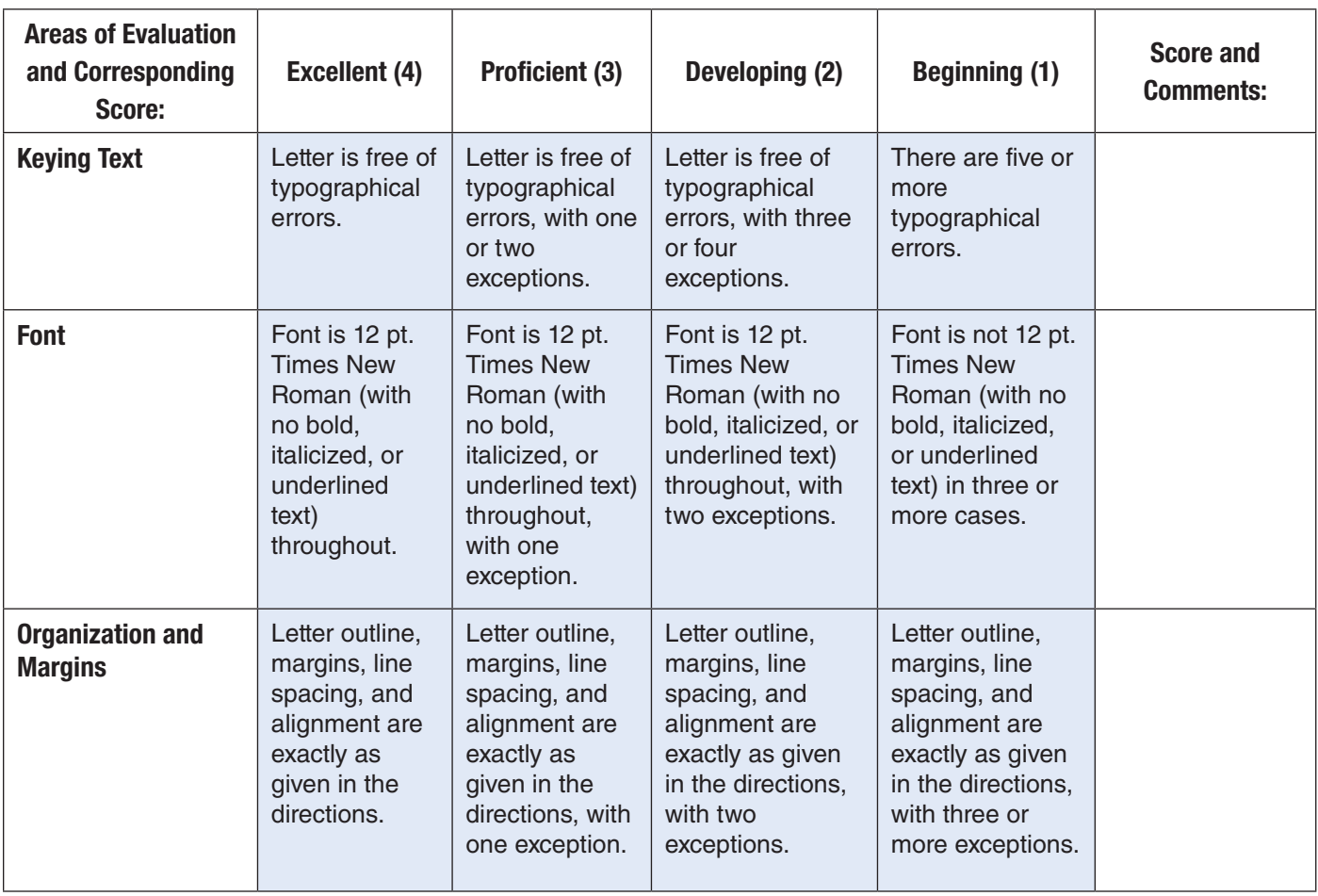

### Project 2 Create an Invitation

#### **Data File**

BA Project 02 DF.docx

#### **Solution File**

BA Project 02 SF.docx

#### **Skills Covered**

- Aligning text
- Setting fonts and font sizes
- Modifying text
- Applying a border
- Using spell check

#### **Background**

You are the manager in charge of planning a retirement party for an employee who has been with the company for many years.

#### **Purpose**

Your supervisor has asked you to prepare invitations for the retirement party. You have determined that the best way to distribute the invitation is to place a flyer in every employee's mailbox.

#### **Procedure**

- 1. Open a new Word document.
- 2. Set both the horizontal and vertical alignment to center. Choose **Page Layout>Page Setup** and select the **Layout** tab to set the vertical alignment.
- 3. Choose **Page Layout>Page Background>Page Borders**. On the **Art** menu, scroll down to select the Balloons border.

R

É

W

Ġ

### Project 2

- 4. Copy and paste the text from data file **BA\_Project\_02\_DF.docx**. Keep the same hard returns and line spaces. Format the following point sizes and font:
	- a. Come Celebrate the Retirement of Daniel Nelson
	- **b.** Tuesday June 2, 2012 6:00–10:00 p.m. Tony's Restaurant 50 Avenue X Brooklyn, NY 11223 (718) 555-1234 \$50.00 per person includes Dinner, Dancing, Entertainment, and Gift 16 pt. Comic Sans MS
	- c. MENU

Bold, 16 pt. Comic Sans MS

24 pt. Comic Sans MS

W

R

É

G

- 5. Format the remainder of the document (the menu) to 10 pt. Comic Sans MS.
- 6. Bold the titles **Beverages**, **Appetizers**, **Entrees**, and **Dessert**.
- 7. Double space between each menu category.
- 8. Spell check the invitation and correct any spelling errors.
- 9. Print one copy.
- 10. Save the file as **BA\_Project\_02-[first initial and last name].docx**.
- 11. Close the document.

### Project 2 Rubric

Name Period Date

É

W

Q

G

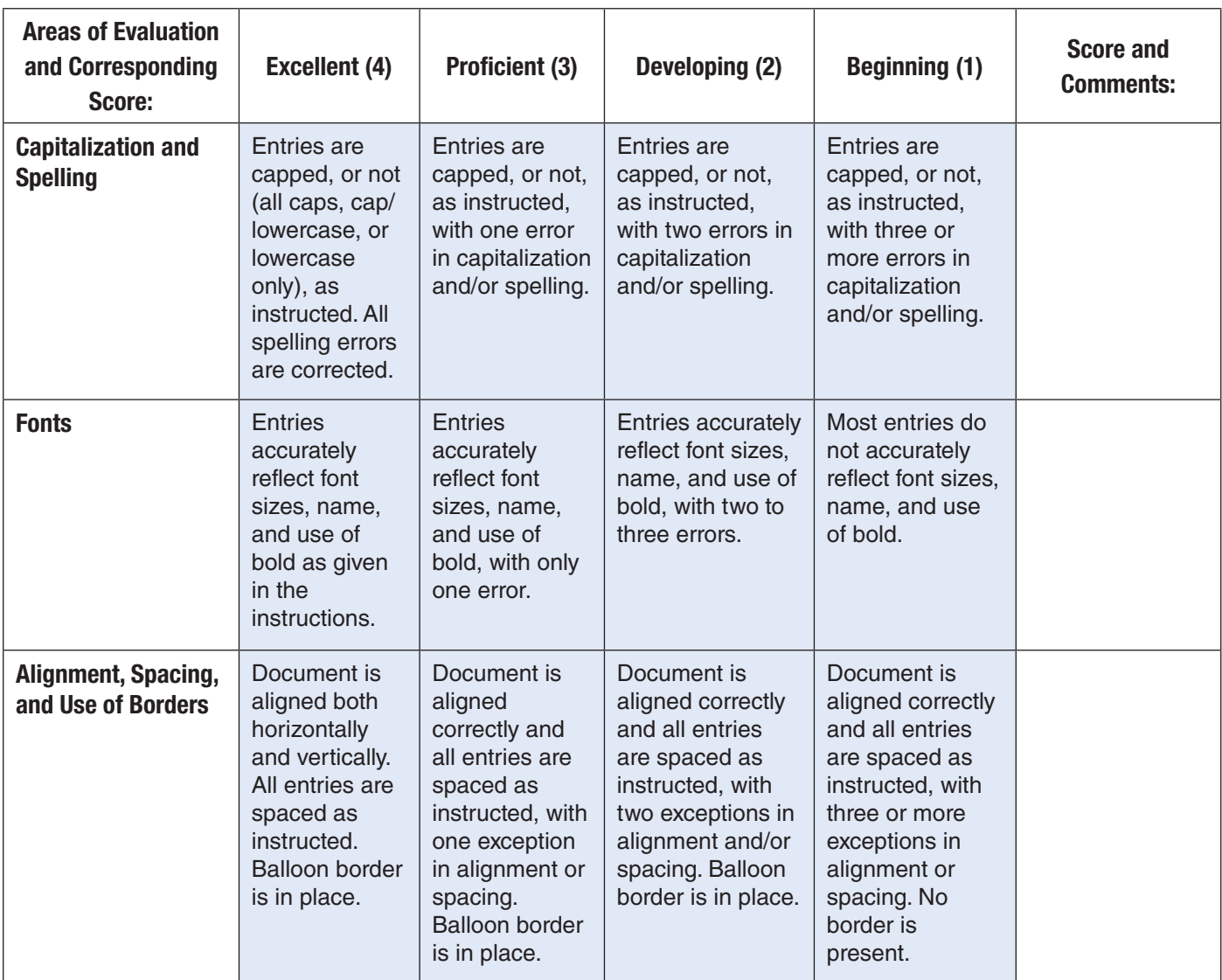

### Project 3 Create a Memo

#### **Data File**

BA Project 03 DF.docx

BA\_Project\_03\_Template.dotx

#### **Solution File**

BA Project 03 SF.dotx

#### **Skills Covered**

- Modifying margins
- Aligning and modifying text
- Using templates
- Applying bullets
- Using spell check

#### **Background**

As the general manager of the Excelsior Hotel, you need to send a memo to your staff regarding the hotel's policy about hospitality—that is, making guests feel welcome and at home.

#### **Purpose**

An employee of your hotel has been accused of being rude to a guest. Create a memo to all hotel employees reminding them to treat all guests with equal care and concern for their comfort and satisfaction during their stay at your hotel.

#### **Procedure**

- 1. Open the file **BA\_Project\_03\_Template.dotx**. This file contains a template for a business memo.
- 2. Key: **Excelsior Hotel** in the company name section.
- 3. Set right and left margins to 1.25 inches.
- 4. Set top margin to 2.0 inches.
- 5. Complete the heading of the document as shown here, with items on the left in boldface.

**To:** All Staff Members **From:** Your Name, General Manager **CC:** Keith Karyn, President Date: [Today's date] **Subject:** Hospitality

6. Use the justification alignment for the body of the memo.

#### Business Applications **PROJECT 3 9**

R

É

W

 $\overline{G}$ 

### Project 3

- 7. Skip one space below the black line and add the memo text by copying and pasting text from data file **BA\_Project\_03\_DF.docx**. Make the memo text single-spaced and change all text under the **Memo** heading to 12 pt. Calibri.
- 8. Italicize the words **serious**, **attentively**, and **respectfully**.
- 9. Format the text after "Please keep the following in mind" as a bulleted list, with the bullets aligned under "Please." The bulleted text should have a hanging indent of 0.3 inches.
- 10. Spell check the memo and correct errors.
- 11. Print one copy.
- 12. Sign the memo.
- 13. Save the file as **BA\_Project\_03-[first initial and last name].docx**. Be sure to save the memo as a Word document, and not as a template.
- 14. Close the document.

Q

É

 $\overline{M}$ 

G

### Project 3 Rubric

Name Period Date

É

W

Q

G

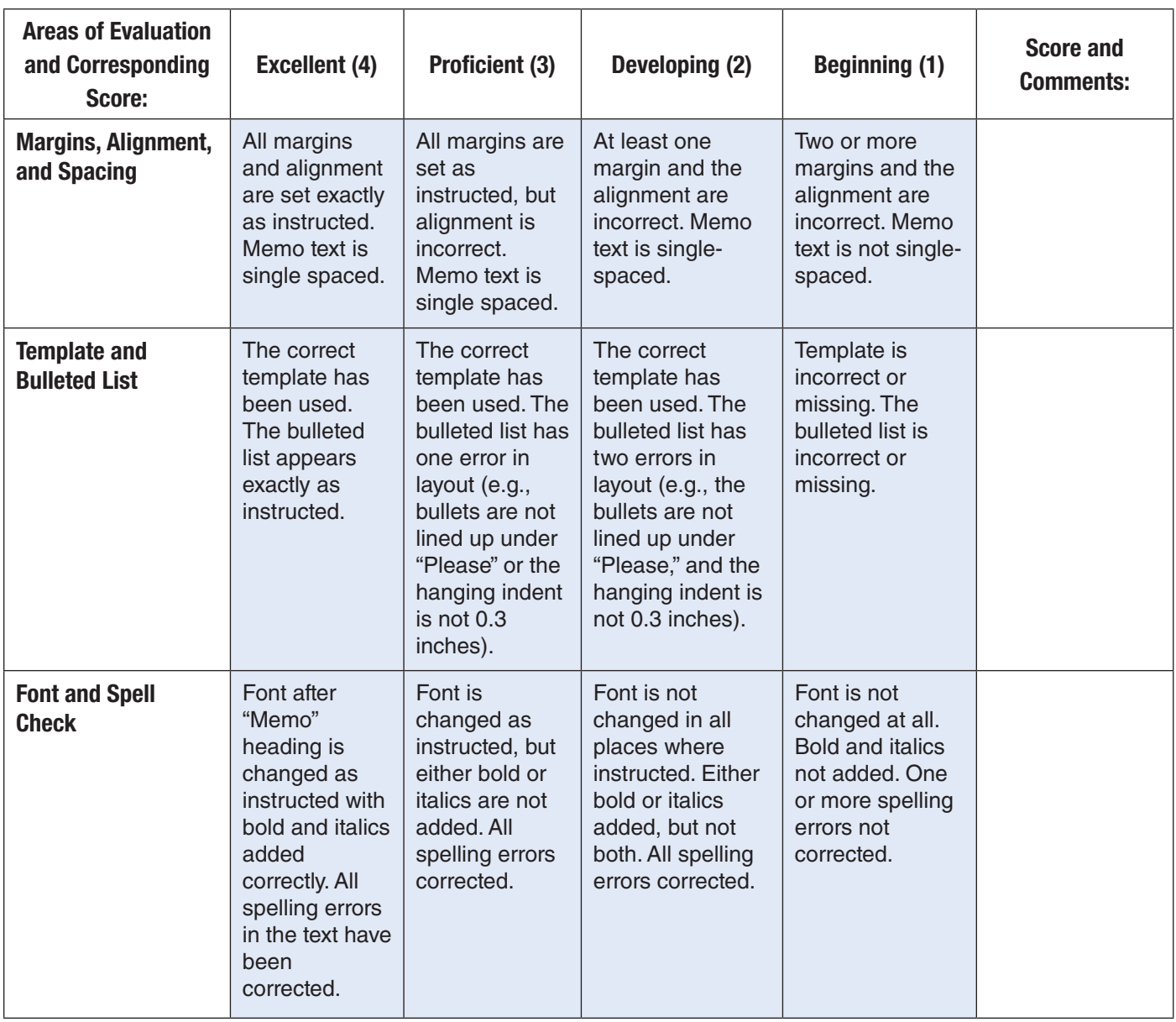

### Project 4 Create a Menu

#### **Data File**

BA\_Project\_04\_DF.docx

#### **Solution File**

BA\_Project\_04\_SF.docx

#### **Skills Covered**

- Aligning text
- Modifying text
- Formatting text
- Modifying spacing
- Using spell check

#### **Background**

You are the manager of the Oceanside Grill, a popular restaurant where businesspeople meet for lunch during the week, but business is slow on the weekends. You decide to offer a weekend lunch special in hopes of bringing in more customers.

#### **Purpose**

Create a special lunch menu from which your customers will choose a beverage, appetizer, entrée, and dessert, all for a set price. The menus will be laminated after printing, so check carefully for errors.

#### **Procedure**

- 1. Open the data file **BA\_Project\_04\_DF.docx**.
- 2. Save the file as **BA\_Project\_04-[first initial and last name].docx**.
- 3. Set the vertical alignment to center.
- 4. Set the horizontal alignment to center.
- 5. Highlight the entire document. Set the line spacing at 1.0.
- 6. Place the insertion point at the end of the first line. Press Enter twice.
- 7. Add a single blank line following each of these lines:
	- a. lunch menu
	- **b.** (free refills)
	- c. potato skins
	- d. shrimp scampi
	- e. chocolate mousse cake

#### Business Applications **PROJECT 4 12**

R

É

W

G

### Project 4

Make the following formatting changes as indicated.

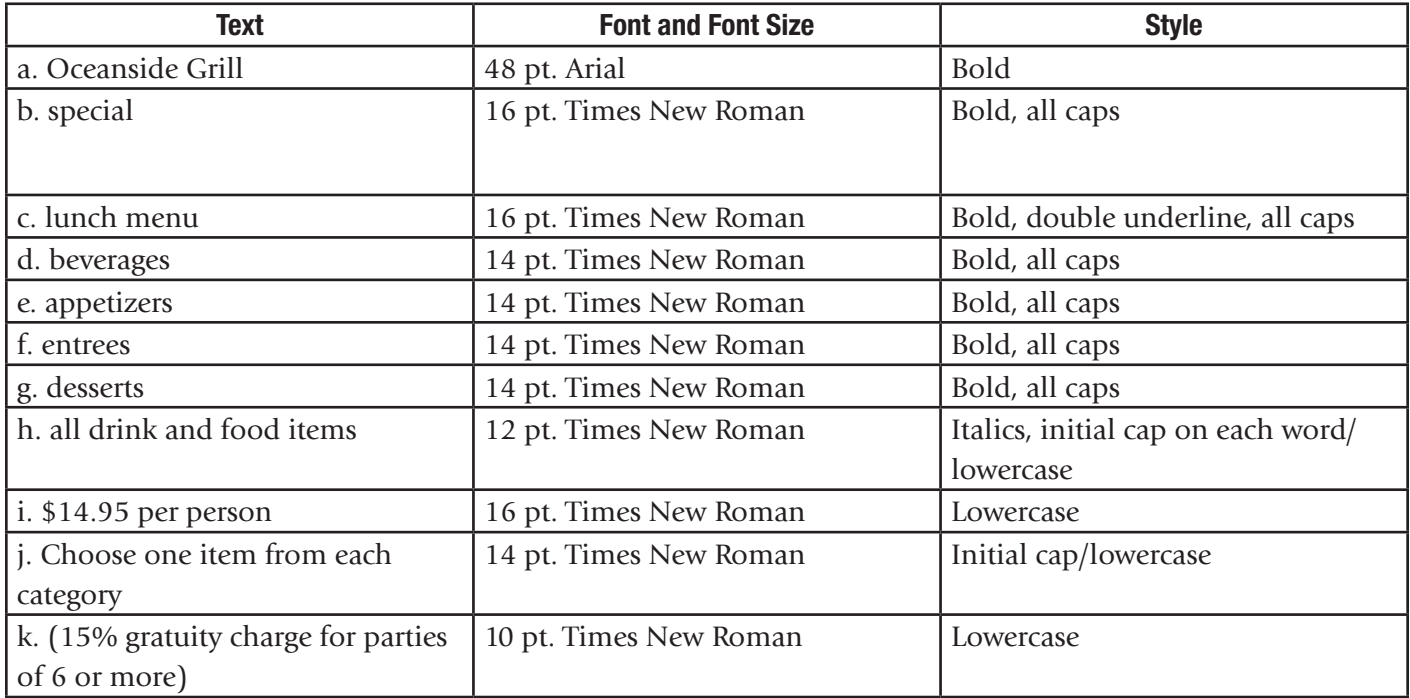

- 8. Spell check the menu.
- 9. Print one copy.
- 10. Close the document.

5

 $\overline{\mathcal{R}}$ 

¢

G

 $\overline{A}$ 

É

#  $\overline{3}$ 

 $\overline{W}$ 

### Project 4 Rubric

Name Period Date

É

W

Q

G

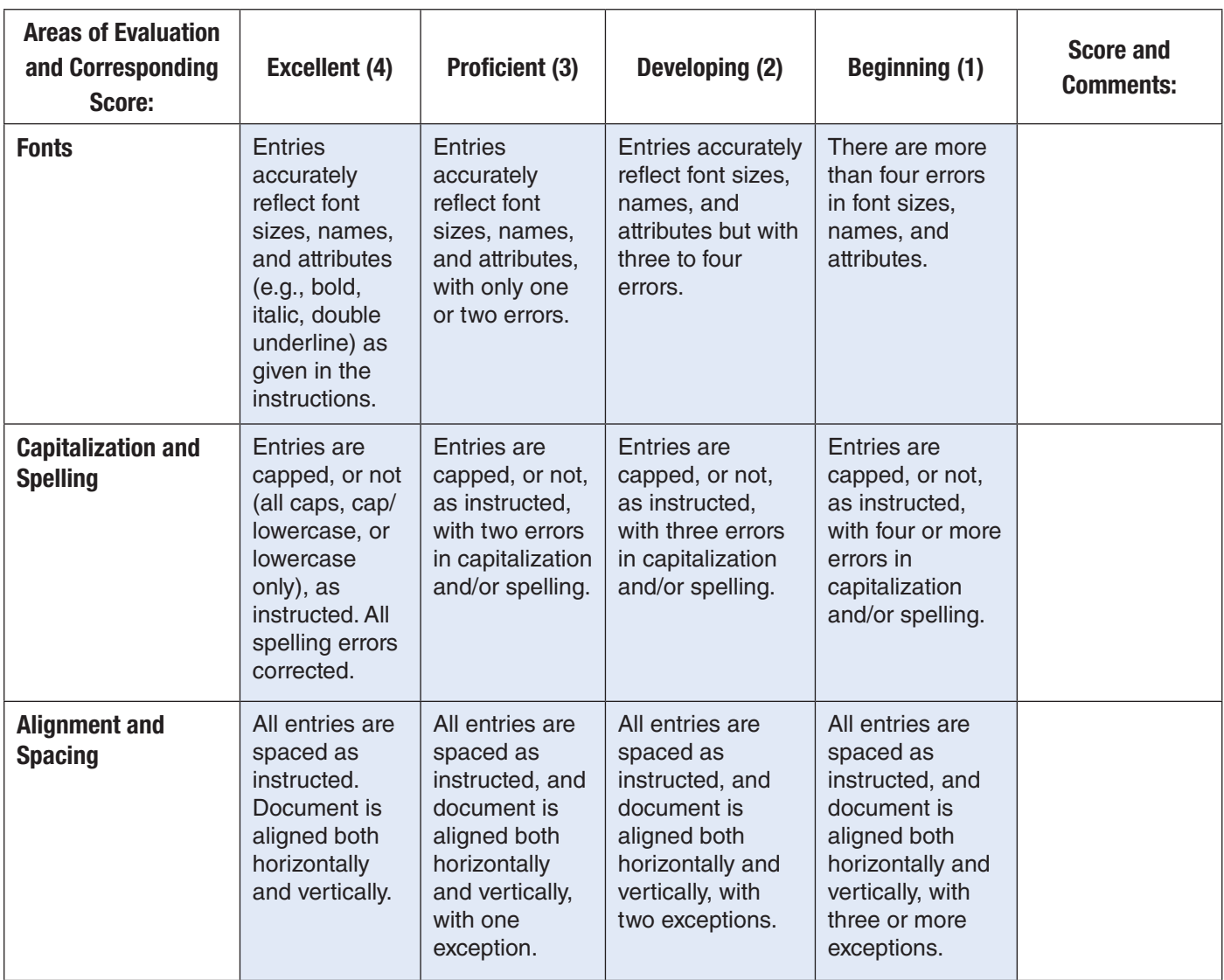

### Project 5 Create a Report with Footnotes

#### **Data File**

BA\_Project\_05\_DF.docx

#### **Solution File**

BA Project 05 SF.docx

#### **Skills Covered**

- Formatting block quotes
- Inserting header, page numbers, and footnotes

#### **Background**

You work in a community counseling center. Your specialty is working with adolescents.

#### **Purpose**

You have been asked to create a report about the importance of peer groups during adolescence. The report will have a header, footer, page numbers, footnotes, and a quotation.

#### **Procedure**

- 1. Open the data file **BA\_Project\_05\_DF.docx**.
- 2. Save the file as **BA\_Project\_05-[first initial and last name].docx**.
- 3. Set right and left margins to 1.0 inch and the top margin to 1.0 inch.
- 4. Set the document to double space.
- 5. Position the insertion point at the top of the document. Press **Enter** three times.
- 6. Key the title **Adolescent Peer Groups** in caps.
- 7. On the next line, key: **By [your first and last name]**.
- 8. On the next line, key today's date.
- 9. Center and bold the title, name, and date lines.
- 10. Use justified alignment for the body of the report.
- 11. Change the font to 11 pt. Calibri.
- 12. In the second paragraph, select the quotation.
	- a. Single space the quotation.
	- **b.** Increase the side margins of the quotation to 1.5 inches.
	- c. Increase the first line indent of the quotation by 0.5 inch.

#### Business Applications **15 15**

R

É

W

G

### Project 5

- **d.** Delete the quotation marks.
- e. Leave one blank line above and below the quotation.
- 13. Choose **Insert>Page Number**. Add a page number to the header. Right align the page number. The page number should not appear on the first page of the report. (**Page Layout>Page Setup>Dialog Box Launcher**, on **Layout** tab, select **Different first page** under **Headers and Footers**.) Delete page number on page 1 of document.
- 14. Use the text at the end of the data file to insert footnotes where shown in the body of the report. **Note**: Numbers should be Arabic numerals.
- 15. Make certain that the bibliography is on a separate page at the end of the report. Delete bracketed instructions from bibiliography.
- 16. Spell check the report.
- 17. Print one copy.
- 18. Close the document.

R

É

W

G

### Project 5 Rubric

Name Period Date

É

W

Q

G

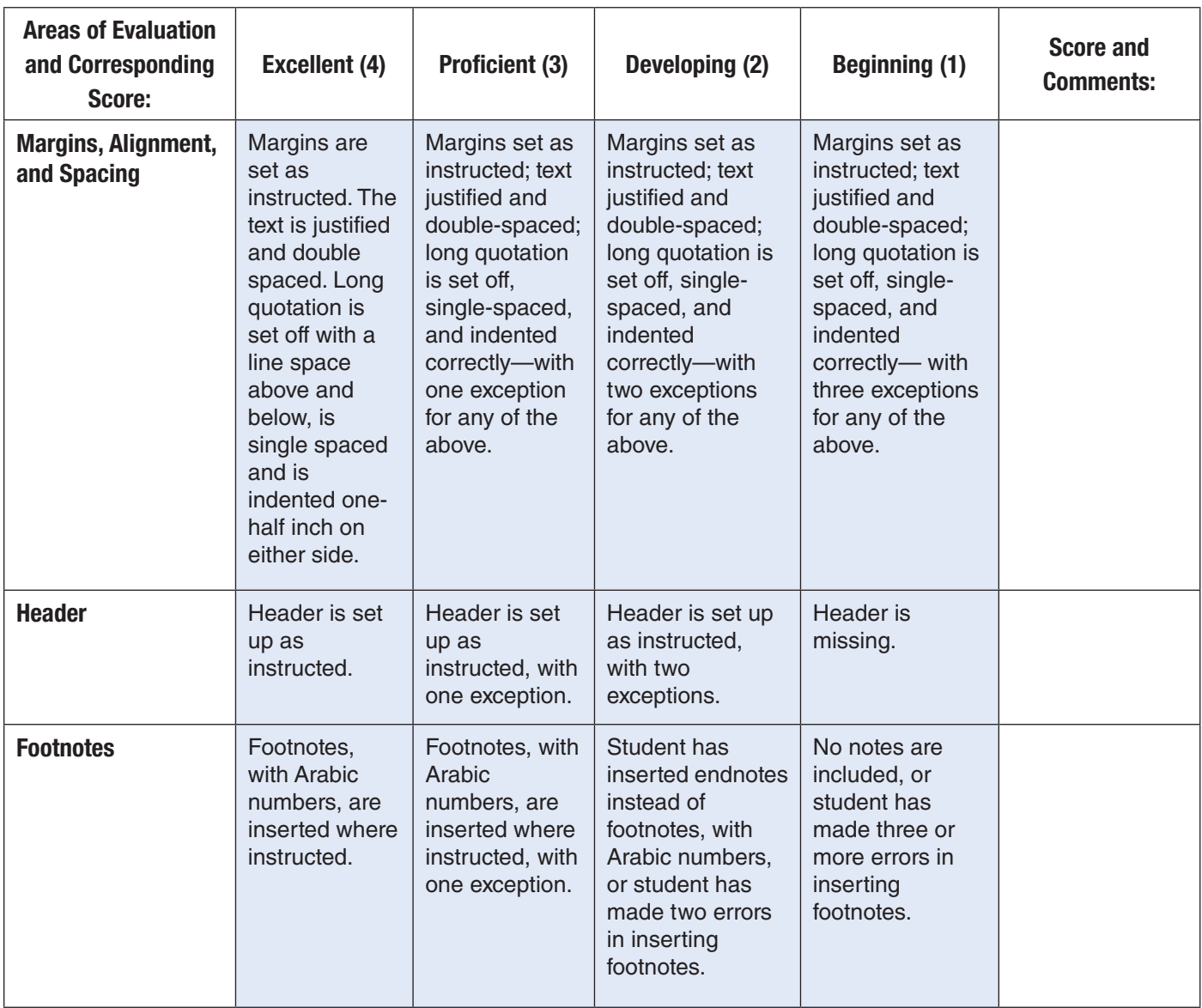

### Project 6 Create a Brochure

#### **Data File**

BA Project 06 DF.docx

#### **Solution File**

BA Project 06 SF.docx

#### **Skills Covered**

- Inserting, positioning, and sizing graphics
- Applying and formatting columns

#### **Background**

You are a local printer who has been hired by Central High School to create a brochure for parents of prospective students.

#### **Purpose**

The brochure will be given to parents who visit the school to learn more about the College Bound Academy the school offers. The brochure needs to be colorful, easy to read, and informative.

#### **Procedure**

- 1. Create a new Word document and set the orientation to landscape.
- 2. Set top and bottom margins to 1.0 inch.
- 3. Set right and left margins to 0.75 inch.
- 4. Create three text columns (**Page Layout>Page Setup>Columns>Three**).
- 5. Set the alignment to justify for the entire document.
- 6. Position the insertion point at the beginning of the document.
- 7. Choose **Insert>Text>WordArt**. Select a **WordArt style**.
- 8. Key: **Central High School** and click OK. (You will have to resize and reposition the WordArt so that it will appear at the top of the left column).
- 9. Create WordArt that says College Bound Academy. Position it directly under Central High School. Resize as necessary.
- 10. Insert Clip Art of a microscope (**Insert>Illustrations>Clip Art**). In the Search for section, key: microscope and select a microscope picture that you think will complement the brochure. Position the Clip Art directly below College Bound Academy. Resize as necessary.
- 11. Delete unnecessary lines after WordArt and Clip Art.
- 12. Place the insertion point on the first line after the microscope Clip Art. Press Enter once.
- 13. Copy the text from data file **BA\_Project\_06\_DF.docx** and paste it at the insertion point.

#### Business Applications PROJECT 6 **18**

R

É

W

G

### Project 6

- 14. Change the text to 11 pt. Calibri.
- 15. Make headings and subheadings bold and left aligned.
- 16. In the second column, the sentence beginning with "We promote..." and the following five sentences should be bulleted, with a hanging indent of 0.25 inch.

 $\overline{a}$ 

É

 $\overline{M}$ 

Q

G

- 17. The brochure should fit on one page. A heading or subheading should not be the last line in a column.
- 18. Spell check the brochure and correct errors.
- 19. Print one copy.
- 20. Save and close the document.

### Project 6 Rubric

Name Period Date

É

W

R

G

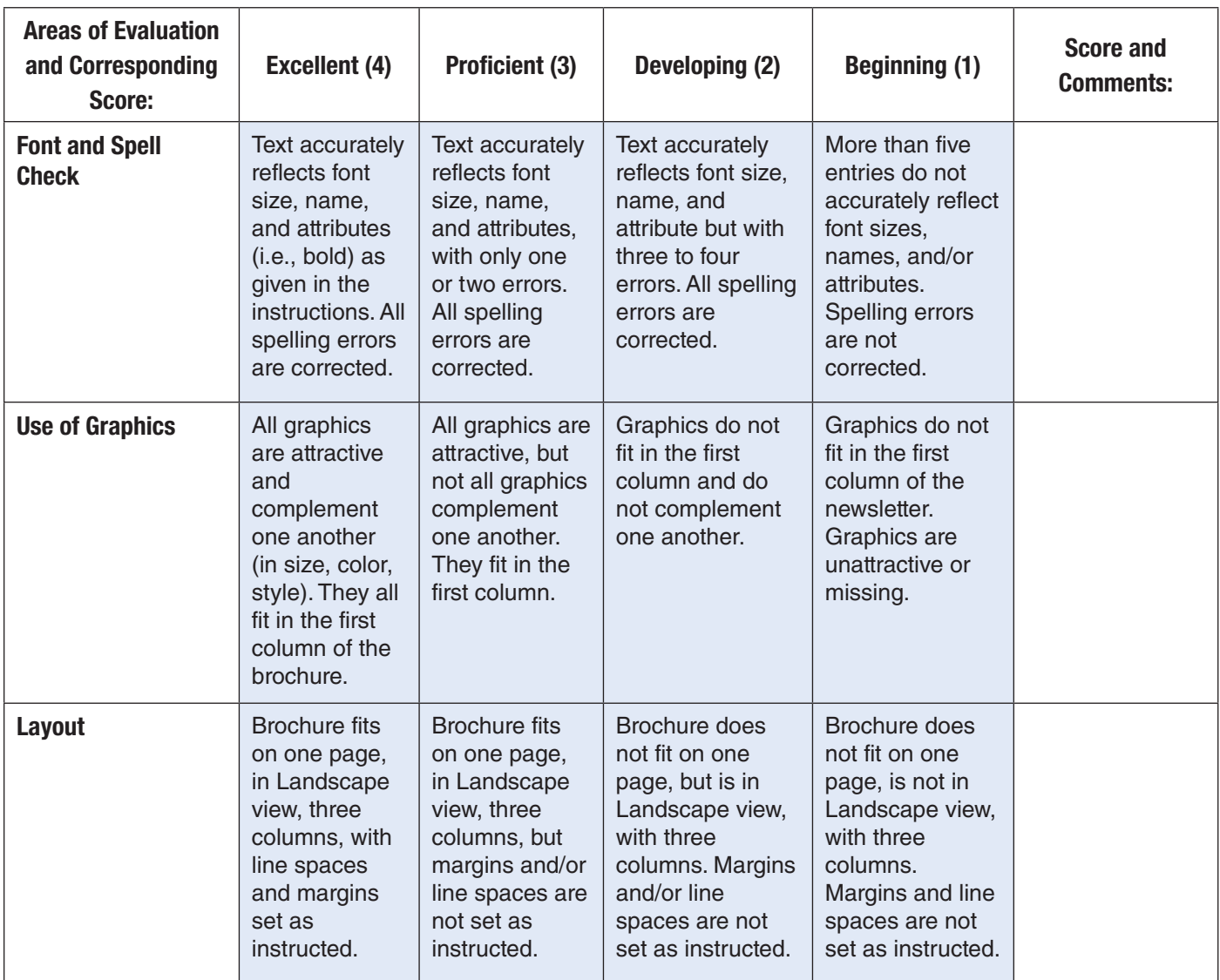

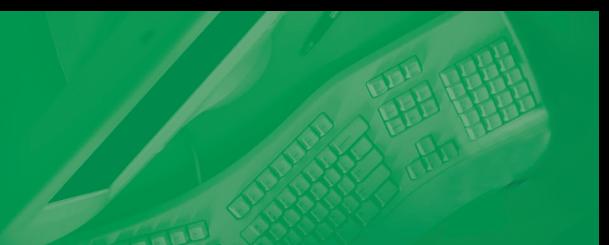

### Project 7 Prepare an Income Statement

#### **Data File**

BA\_Project\_07\_DF.docx

#### **Solution File**

BA\_Project\_07\_SF.docx

#### **Skills Covered**

- Formatting columns
- Using the Sum function
- Using a simple formula

#### **Background**

You work as a clerk at your neighborhood car wash. In a conversation with the manager, you mention to her that you know how to use computers.

#### **Purpose**

Your manager asks you to help with a project: a comparative income statement. She wants a comparison of the income and expenses from January through June. In addition, she wants you to determine the net income for the six-month period.

#### **Procedure**

- 1. Create a new worksheet in Excel.
- 2. Use the landscape page setup option.
- 3. Format Column A to 22.0 width and left align.
- 4. Format Columns B through H to 12.0 width, right align, Numbers, and two decimal places. Use the 1000 separator.
- 5. Open the data file **BA\_Project\_07\_DF.docx** in Microsoft Word. Key in the headings as shown in the data file and make them bold and underlined.
- 6. Copy and paste the data into each column.
- 7. Use the SUM function to find totals for the Totals cells.
- 8. Compute the net income: Net Income = Total Income Total Expenses.
- 9. Copy and paste the formula into the appropriate cells to calculate the net income for each month.
- 10. Print one copy.
- 11. Save the file as **BA\_Project\_07-[first initial and last name].xlsx**.
- 12. Close your file.

#### Business Applications **PROJECT 7** 21

### Project 7 Rubric

Name Period Date

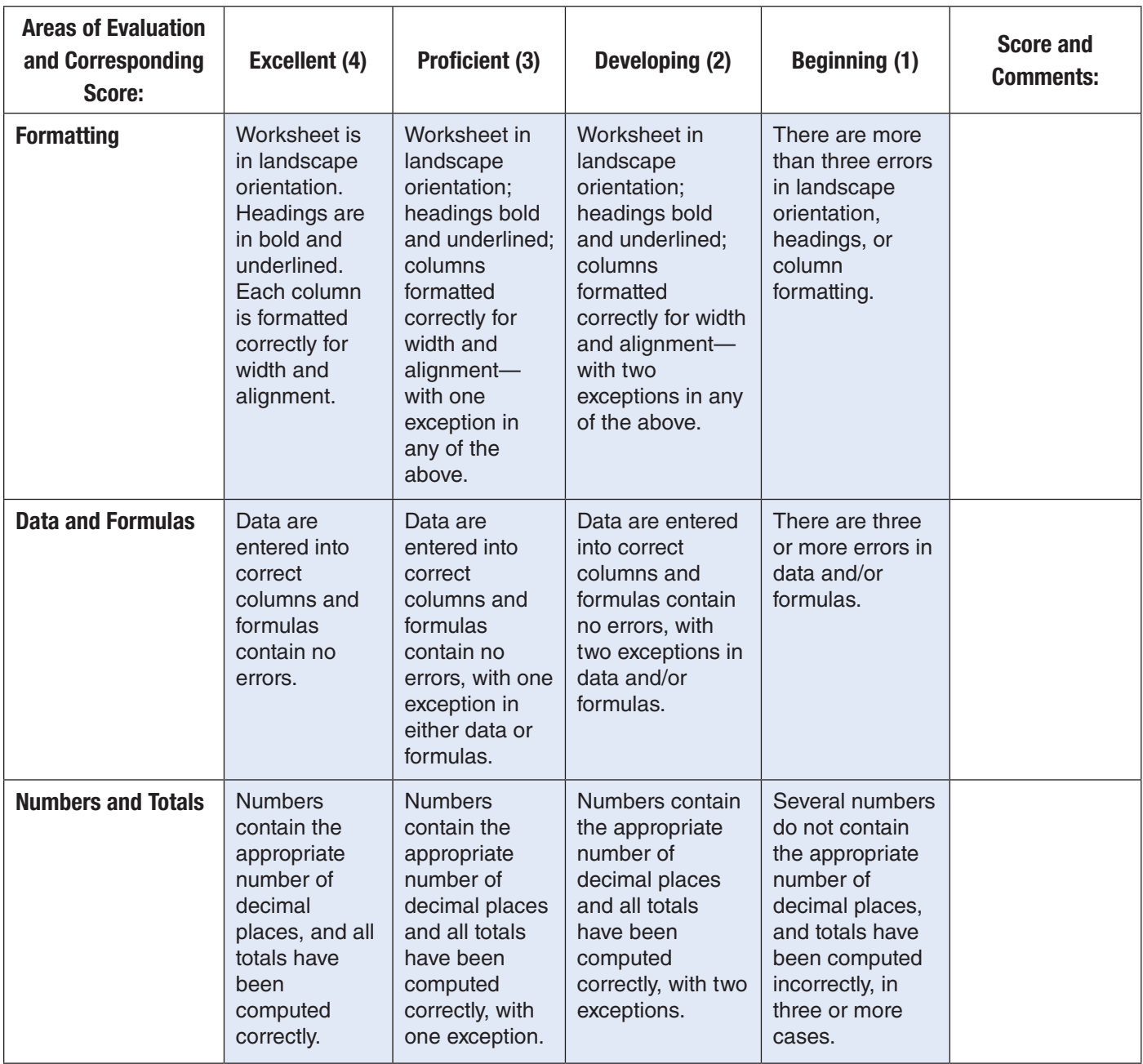

### Project 8 Compute Sports Statistics

#### **Data File**

BA\_Project\_08\_DF.docx

#### **Solution File**

BA Project 08 SF.xlsx

#### **Skills Covered**

- Formatting columns
- Formatting cells
- Using the SUM function
- Using a simple formula

#### **Background**

As the local sports statistician for a small New England newspaper, you keep track of the statistics for the Boston Red Sox, a Major League Baseball team. Every Wednesday this spring, your paper is publishing the final statistics of a past play-off team.

#### **Purpose**

This Wednesday's issue features the final statistics of the 2011 Boston Red Sox baseball season. You need to compute the batting average (AVG) for each hitter and the earned run average (ERA) for each pitcher.

#### **Procedure**

- 1. Create a new Excel worksheet.
- 2. Format the width of Column A as 17.0.
- 3. Center align columns B through I.
- 4. Open the data file **BA\_Project\_08\_DF.docx**. This file contains two tables of baseball statistics. The top table contains statistics on hitters and the bottom one contains statistics on pitchers.
- 5. Key in the headings as shown in the data file and make them bold and underlined. Merge and center cells A1 through I1.
- 6. Copy and paste the players' names and statistics contained in the data file. Leave two blank lines between the tables.
- 7. Format Cells E4 through E18 to Numbers and three decimal places.
- 8. Format Cells E22 through E36 to Numbers and two decimal places.
- 9. Format Cells G22 through G36 to Numbers and two decimal places.
- 10. Format Cells C18, D18, and H36 to use the 1000 separator with no decimal places. Format Cell E36 to use the 1000 separator and two decimal places.

#### Business Applications **PROJECT 8** 23

### Project 8

- 11. In the first table, use the SUM function to add Columns C, D, F, G, H, and I, and bold the totals.
- 12. In the second table, use the SUM function to add Columns C, D, F, H, and I and bold the totals.
- 13. Figure the batting average (AVG) for the first player, Mike Lowell: = Hits/At Bats (=D4/C4).
- 14. Copy and paste the formula from Cell E4 into Cells E5 through E18. Cell E18 is the total team batting average computed by dividing total hits (D18) by total at bats (C18). Bold cell E18.
- 15. Figure the earned run average (ERA) for the first pitcher: = Runs/Innings Pitched (IP)  $\times$  9 (=F22/E22  $\times$  9)
- 16. Copy and paste the formula from Cell G22 into Cells G23 through G36. Cell G36 is the total team earned run average computed by dividing total runs (F36) by total innings pitched (E36) and multiplying by 9. Bold cell G36.
- 17. Print one copy.
- 18. Save your worksheet as **BA\_Project\_08-[first initial and last name].xlsx**.
- 19. Close your Excel file. Close the data file.

### Project 8 Rubric

Name Period Date

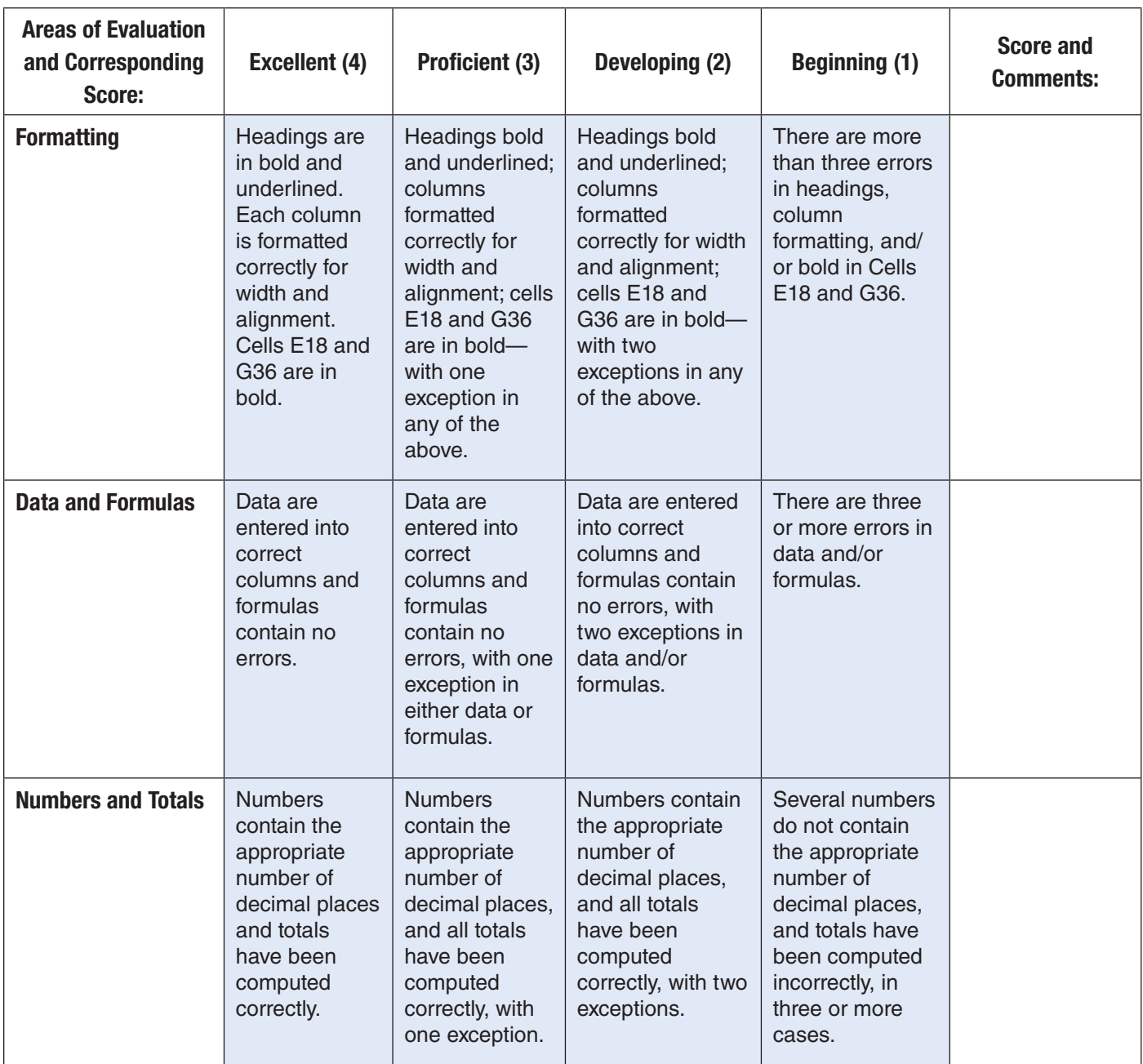

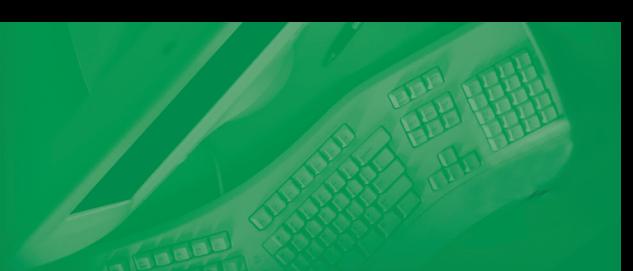

### Project 9 Compute a Payroll

#### **Data File**

BA\_Project\_09\_DF.docx

#### **Solution File**

BA Project 09 SF.xlsx

#### **Skills Covered**

- Formatting columns and cells
- Using the SUM function
- Using more than one formula

#### **Background**

The bank you work for, the Bank of Brooklyn, hires a number of interns each summer. You work in the payroll department as a fulltime employee of the bank.

#### **Purpose**

The bank manager has asked you to compute the payroll of all the summer interns. To do this, you must determine each intern's gross pay (hours worked  $\times$  hourly rate = gross pay) and calculate the taxes based on various percentages of gross pay (Social Security tax 6.2%, Medicare tax 1.45%, federal tax 20%, state tax 5%, and city tax 2.5%). The net pay for each intern is the gross pay minus the sum of all the taxes (net pay  $=$  gross pay – the sum of all the taxes). You also need to determine the combined totals for gross pay, each tax, and net pay.

#### **Procedure**

- 1. Create a new Excel worksheet.
- 2. Set the document to landscape view and the left margin to 0.5 inches and the right margin to 0.25 inches.
- 3. Format Column A width to 10.0 and left align.
- 4. Format Columns B and C width to 12.0 and left align.
- 5. Format Columns D and E width to 10.0 and center align.
- 6. Format Columns F through L width to 10.0 and right align.
- 7. Format cells in Columns F through L to Numbers and two decimal places. Use the 1000 separator.
- 8. Open the data file **BA\_Project\_09\_DF.docx**. Copy and paste the headings from the data file and make them bold, centered, and underlined.
- 9. Copy and paste the data from the data file into Columns A through E.

#### Business Applications **PROJECT 9** 26

### Project 9

- 10. Compute gross pay, taxes, and net pay: **a.** gross pay = hours worked  $\times$  hourly rate = D7\*E7 **b.** Social Security tax = gross pay  $\times$  6.2% = F7\*6.2% c. Medicare tax = gross pay  $\times$  1.45% = F7\*1.45% **d.** federal tax = gross pay  $\times$  20% = F7\*20% **e.** state tax = gross pay  $\times$  5% = F7\*5% **f.** city tax = gross pay  $\times$  2.5% = F7\*2.5% **g.** net pay = gross pay – the sum of all taxes = F7 – SUM (G7:K7)
- 11. Copy formulas down each column for all employees.
- 12. Use the SUM function to add data in each column, F through L, and bold totals in Cells F27 through L27.
- 13. Print one copy.
- 14. Save your worksheet as **BA\_Project\_09-[first initial and last name].xlsx**.
- 15. Close your Excel file. Close the data file.

### Project 9 Rubric

Name Period Date

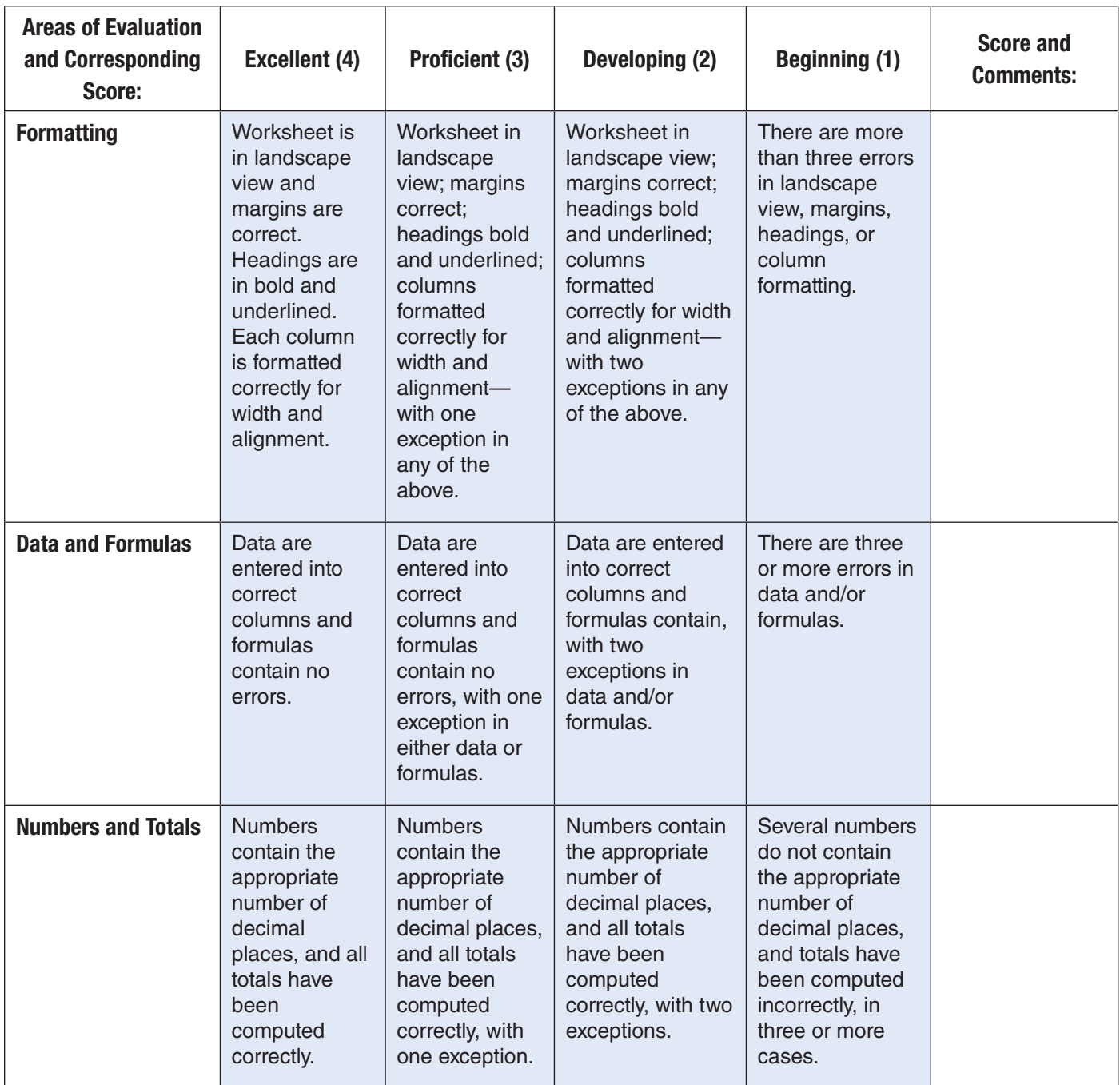

### Project 10 Compute Mortgage Payments

#### **Data File**

BA\_Project\_10\_DF.docx

#### **Solution File**

BA Project 10 SF.xlsx

#### **Skills Covered**

- Formatting columns and cells
- Using the SUM function
- Using several formulas
- Manipulating data to get desired result

#### **Background**

Now that you feel settled in your career and have saved enough for a down payment, you have decided to buy a house. After looking at properties, you find the home you want and apply for a mortgage.

#### **Purpose**

You need to create a mortgage analysis for the purchase of your new home, which costs \$250,000.00. You will be paying \$50,000.00 as a down payment. The bank quoted an interest rate of 6.00%. You will have a 30-year mortgage with a monthly payment schedule.

#### **Procedure**

- 1. Create a new Excel worksheet.
- 2. Format Columns A through F to 12.0 width.
- 3. Center align Column A.
- 4. Format Columns B through F to Numbers with two decimal places, use 1000 separator, and right align.
- 5. Open the data file **BA\_Project\_10\_DF.docx** in Microsoft Word. Key in the data as shown in the data file.
- 6. Add these formulas in the appropriate cells as indicated here:

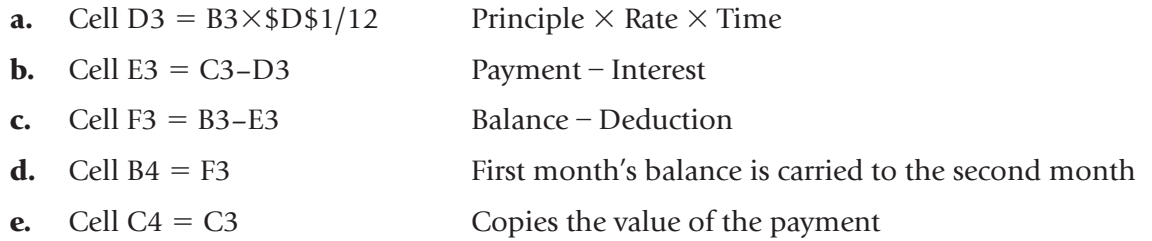

#### Business Applications **PROJECT 10** 29

### Project 10

- f. Cells D4, E4, and F4 Copy the formulas down
- g. Key **2** and **3** in cells A4 and A5, respectively, to establish a numbering pattern and use the fill function to number the months in Column A to 360.
- h. Highlight Cells B4 through F4 and copy down through Month 360.
- 7. Use the SUM function on Columns C, D, and E, and make the totals for each column bold.
- 8. Bold cell F362 (This is the balance after the last payment, which you should try to get as close to zero as possible.)
- 9. Change the payment in Cell C3 until Cell F362 is as close to zero as possible without being negative. (This step might take a while. You may use 2 decimal places. Increase the payment. When F362 is negative, it means you are overpaying and must reduce your payment.)
- 10. Look at the cells C363 through E363.
	- **a.**  $C363 = Total amount paid$
	- **b.** D363 = Total interest paid
	- $c.$  E363 = Amount borrowed
- 11. Print the final page of the document.
- 12. Save your worksheet as **BA\_Project\_10-[first initial and last name].xlsx**.
- 13. Close your Excel worksheet. Close the data file.

### Project 10 Rubric

Name Period Date

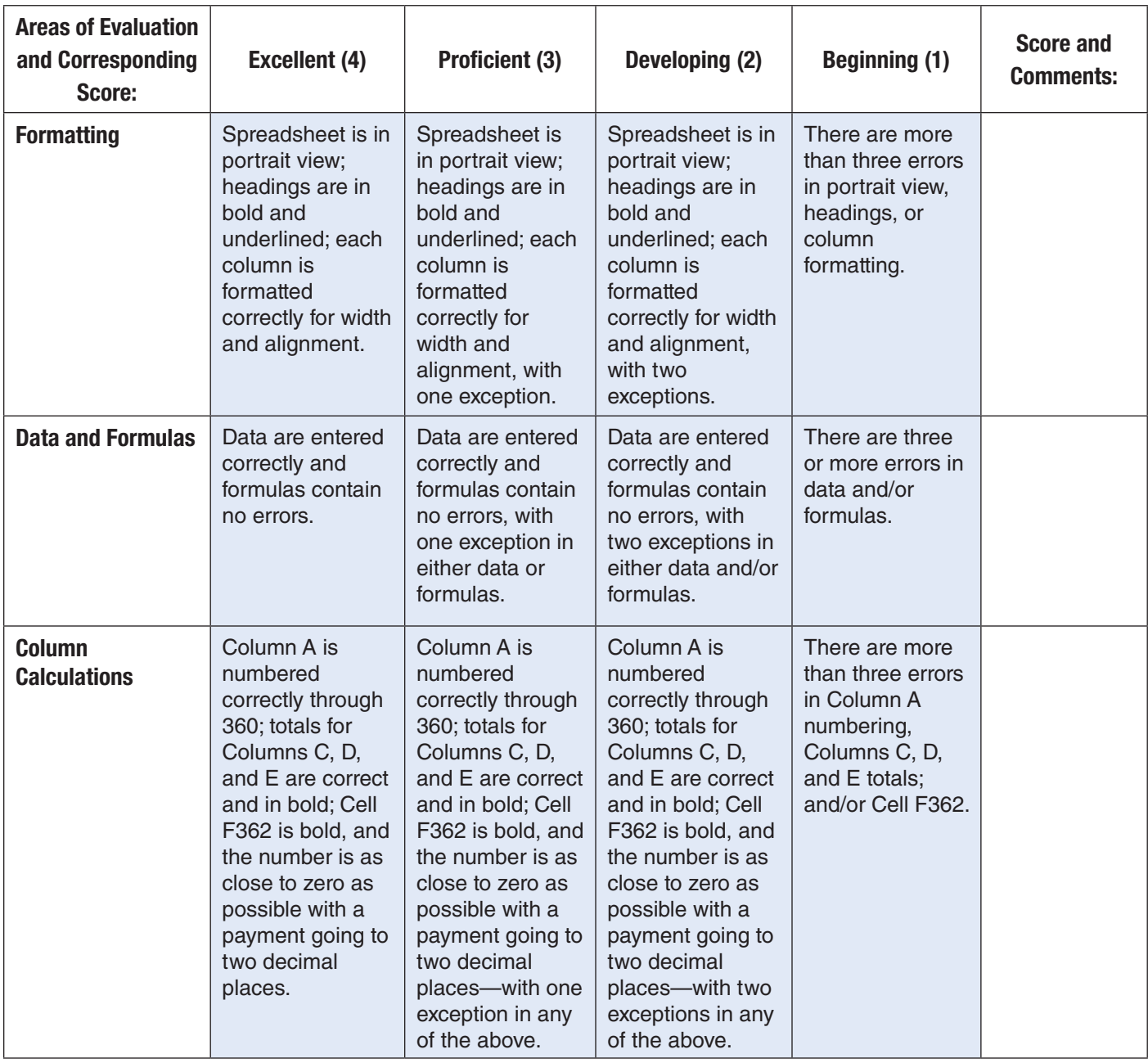

### Project 11 Create a Stock Analysis Chart

#### **Data File**

BA Project 11 DF.docx

#### **Solution File**

BA Project 11 SF.xlsx

#### **Skills Covered**

- Formatting a worksheet
- Converting a spreadsheet to a line graph
- Labeling a line graph

#### **Background**

You are an intern at a brokerage firm. You offer to create worksheets and charts.

#### **Purpose**

Your boss asks you to analyze a company's stock by graphing the closing cost of the stock during a ten-day period. You research a stock for ten consecutive market days, create a worksheet showing the dates and prices, and convert the worksheet to a line graph chart.

#### **Procedure**

- 1. Create a new Excel worksheet.
- 2. Format Columns A, B, C, and D widths to 12.0 and choose right alignment.
- 3. Format Column A to Dates (choose the 0/00/0000 option under Type).
- 4. Format Column B through Column E to Numbers with two decimal places, and use the 1000 separator.
- 5. Make the Column A heading Date (bold and underline).
- 6. Make the Column B heading Open (bold and underline).
- 7. Make the Column C heading High (bold and underline).
- 8. Make the Column D heading Low (bold and underline).
- 9. Make the Column E heading Close (bold and underline).
- 10. Open the data file **BA\_Project\_11\_SF.xlsx**. Key in the data as shown in the data file.
- 11. Highlight Column E, including the heading.
- 12. Choose **Insert>Charts>Line**.
- 13. In the **Line** menu, click the chart type in the upper-left corner.
- 14. Right-click the chart's background and click **Move Chart**. Move the chart to a new sheet named **Chart1**.

#### **Business Applications PROJECT 11 32**

### Project 11

- 15. Make certain you are on the chart sheet. Go to the **Layout** tab and create the following titles:
	- a. Chart title: **Evans Corp. Closing Prices**
	- b. Horizontal Axis Title: **Day**
	- c. Vertical Axis Title: **Price**
- 16. Right-click anywhere inside the chart, click **Format Plot Area**, click **Solid Fill**, and choose a color.
- 17. Right-click in the chart's background, click **Format Chart Area**, click **Solid Fill**, and choose a color.
- 18. Highlight the chart title and set the font to 24 and bold.
- 19. Highlight the horizontal and vertical axes titles (Day and Price) and set the font size to 16 and bold.
- 20. Print one copy.
- 21. Save your worksheet as **BA\_Project\_11-[first initial and last name].xlsx**.
- 22. Close your Excel file. Close the data file.

### Project 11 Rubric

Name Period Date

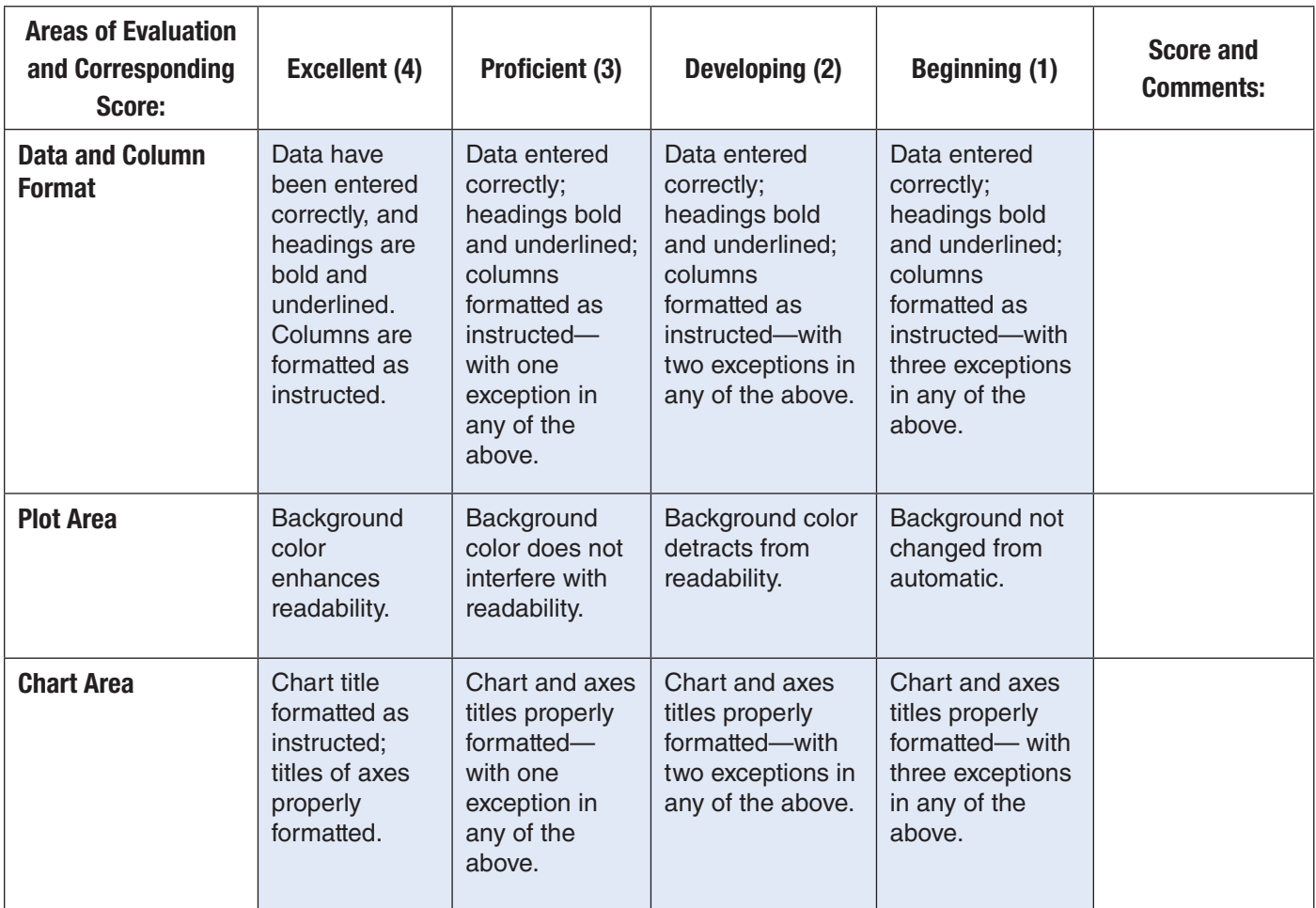

### Project 12 Create a Simple Database

#### **Data File**

BA Project 12 DF.docx

#### **Solution File**

BA Project 12 SF.accdb

#### **Skills Covered**

- Creating a database with text
- Sorting a table in alphabetical order

#### **Background**

You work for a printing company. One of your clients, Oceanside High School, would like to invite all the Oceanside Society of Scholars' senior members and their families to a special graduation.

#### **Purpose**

Your boss gives you the list of students and asks you to create a database and a datasheet for later use when the invitations are printed for mailing.

#### **Procedure**

- 1. Create a blank database in Access.
- 2. Save the file as **BA\_Project\_12-[first initial and last name].accdb**. Ask your teacher where to save the file.
- 3. Create a table in **Design View**. Name the table **Scholar Society Graduates**.
- 4. In the table, include the following column headers:
	- a. Last Name (Text)
	- b. First Name (Text)
	- c. Class (Text)
	- d. Average (Text)
- 5. Change to Datasheet View and save the table.
- 6. Open the data file **BA\_Project\_12\_DF.docx** with the list of student names, classes, and averages.
- 7. Select and copy the last name **Yampolsky**.
- 8. Switch to the database file and click in the first cell under the Last Name column.
- 9. Paste the last name into the cell.

### Project 12

- 10. Continue to copy and paste the information from the data file into the appropriate cells in the database file.
- 11. Sort the students' last names in ascending order.
- 12. With your teacher's permission, print one copy.
- 13. Save and close your database. Close the data file.

### Project 12 Rubric

Name Period Date

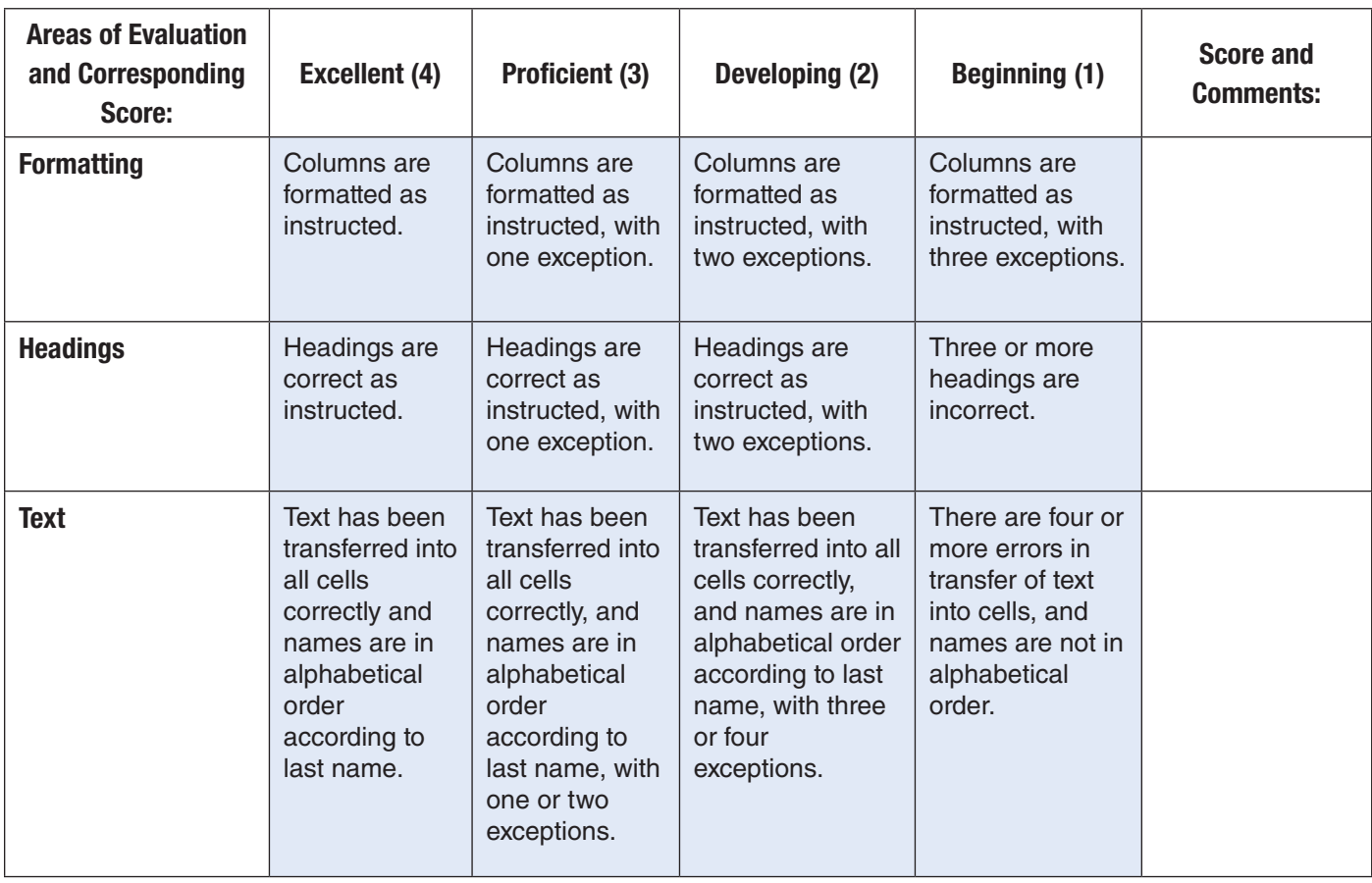

### Project 13 Create an Address Database

#### **Data File**

BA Project 13 DF.docx

#### **Solution File**

BA Project 13 SF.accdb

#### **Skills Covered**

- Creating a database table with text
- Changing field properties in a database table
- Using input masks
- Using Filter By Form

#### **Background**

You are a salesperson for a wrapping paper company. You supply various stores with wrapping paper and boxes for their gift-wrapping departments.

#### **Purpose**

To work more efficiently, you decide to create an Access database with the address and phone number information for all the stores you supply.

#### **Procedures**

- 1. Create a blank database in Access.
- 2. Save the file as **BA\_Project\_13-[first initial and last name].accdb**.
- 3. Create a new table in **Design View**. Save the table as **Phonebook**. Do not set a primary key. Place the following column headers in the table:
	- a. Last Name (Text)
	- **b.** First Name (Text)
	- c. Company (Text)
	- d. Street Address (Text)
	- e. City (Text)
	- f. State (Text)
	- $g.$   $ZIP$  (Text)
	- **h.** Phone (Text)
- 4. In the **Field Properties** window, in the **Field Size** box, change the State column to 2 and the ZIP column to 5. Use an input mask for the Phone column.

#### **Business Applications PROJECT 13 38**

### Project 13

- 5. Save the table and switch to **Datasheet View**.
- 6. Open the data file **BA\_Project\_13\_DF.docx** in Microsoft Word.
- 7. Copy and paste the information from the data file into the appropriate cells in the database tables.
- 8. Adjust the columns as necessary so that all the information in each cell is visible.
- 9. Choose **Home>Sort & Filter>Advanced** and click **Filter By Form**. In the ZIP column, choose 80031. Click **Toggle Filter**. The two records with the matching ZIP codes appear.
- 10. With your teacher's permission, print one copy.
- 11. Click **Toggle Filter** again to remove the filter.
- 12. Save and close your database. Close the data file.

### Project 13 Rubric

Name Period Date

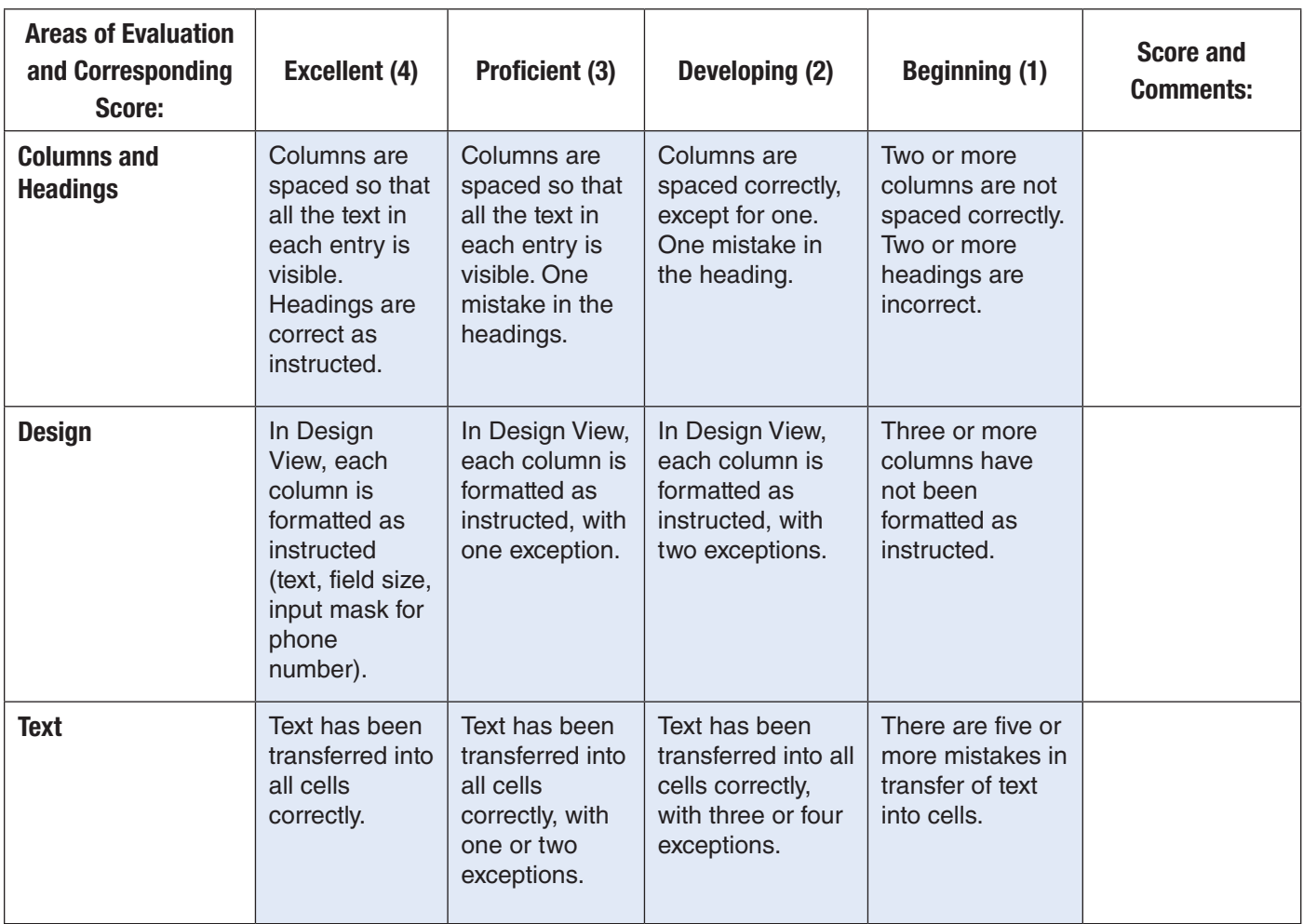

### Project 14 Create an Information Database

#### **Data File**

BA Project 14 DF.docx

#### **Solution File**

BA Project 14 SF.accdb

#### **Skills Covered**

- Creating an information database
- Setting data types in a database table
- Changing field properties in a database table
- Creating a report

#### **Background**

The sporting goods store where you work is having a sale on the top selling jerseys of the last year. Your boss has asked you to make a list of the jerseys.

#### **Purpose**

Having completed your research, you decide to put the list into an Access database.

#### **Procedure**

- 1. Create a blank database in Access.
- 2. Save the file as **BA\_Project\_14-[first initial and last name].accdb**. Ask your teacher where to save the file.
- 3. Create a new table in **Design View**. Name the table **Sportswear**. Use the following column headers:

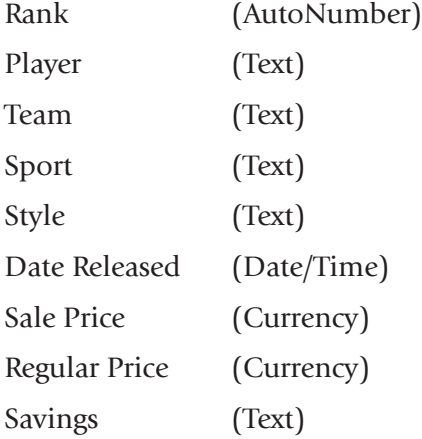

4. Click **Date Released** and in the **Field Properties** window, select **Short Date** for **Input Mask**.

#### Business Applications **And All Accords** PROJECT 14 **41**

### Project 14

- 5. Save the table and switch to **Datasheet View**.
- 6. Open the data file **BA\_Project\_14\_DF.docx** in Microsoft Word.
- 7. Copy and paste the information from the data file into the appropriate cells in the database. Note that the Rank column is filled in automatically.
- 8. Adjust the columns as necessary so that all the information in each cell is visible.
- 9. Use the **Report Wizard** on the **Create** tab to create a report based on your Sportswear table. Include the following fields in your report: **Rank**, **Player**, **Date Released**, **Sale Price**.
- 10. With your teacher's permission, print one copy of the report.
- 11. Save and close your database. Close the data file.

### Project 14 Rubric

Name Period Date

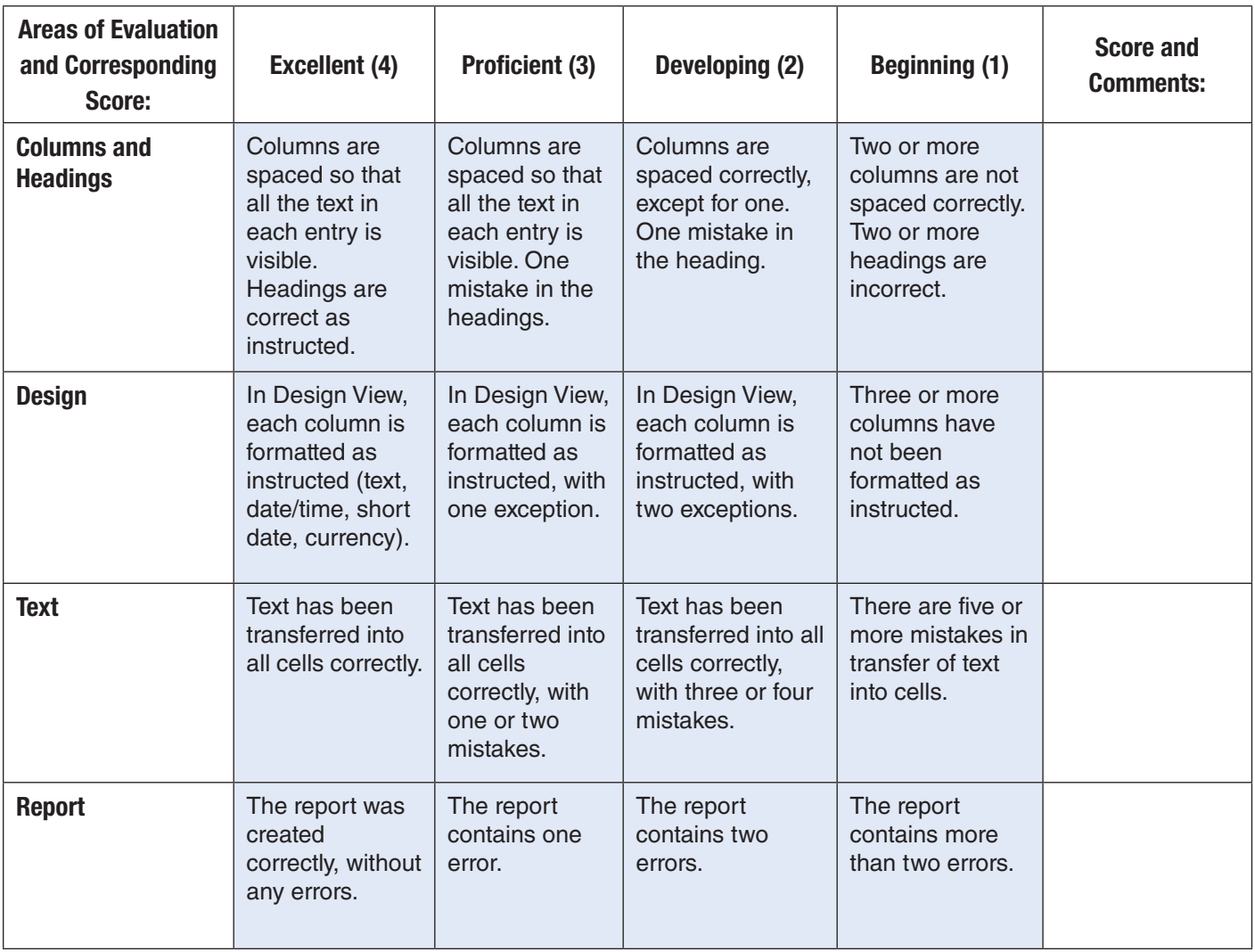

### Project 15 Create a Sales Meeting Presentation

#### **Data File**

BA Project 15 DF.docx

#### **Solution File**

BA Project 15 SF.pptx

#### **Skills Covered**

• Adding backgrounds, text, and graphics to a presentation

#### **Background**

Your company needs to increase its sales. The sales force needs to be better motivated and trained in the art of selling the company's product.

#### **Purpose**

Your boss asks you to meet with a motivational speaker to get some new ideas for the people in sales. You are now going to convey those ideas to management in a PowerPoint presentation.

#### **Procedure**

- 1. Create a new PowerPoint presentation.
- 2. Apply a design theme to your presentation. If you wish, change the colors used in your presentation.
- 3. The six slide titles and layouts are as follows. Add slide titles as shown:
	- a. Slide 1 SALES MEETINGS Title-only slide
	- **b.** Slide 2 BETTER SALES MEETINGS Bulleted list (4 separate bulleted items; use a bullet style of your choice)
	- c. Slide 3 WHAT SHOULD BE INCLUDED? Text and Clip Art (2 bulleted items)
	- d. Slide 4 REDEFINING SALES Clip Art and Text (2 bulleted items)
	- e. Slide 5 MOTIVATION Text and Clip Art (no bullets)
	- f. Slide 6 OUTCOMES Clip Art and Text (2 bulleted items)

### Project 15

- 4. Open the data file **BA\_Project\_15\_DF.docx**. Copy and paste the appropriate text from the data file **BA\_Project\_15\_DF.docx** into each slide.
- 5. Choose various font characteristics (bold, italics, underline, etc.) where appropriate.
- 6. Add appropriate graphics to Slides 3 through 6.
- 7. Save the presentation as **BA\_Project\_15-[first initial and last name].pptx**.
- 8. Print a copy. Please follow these directions.
	- a. Choose **File>Print>Settings**.
	- b. Under **Full Page Slides**, under **Handouts**, select **6 Slides Horizontal**.
	- c. Click **Print**.
- 9. Close the presentation.

### Project 15 Rubric

Name Date Date Date Date

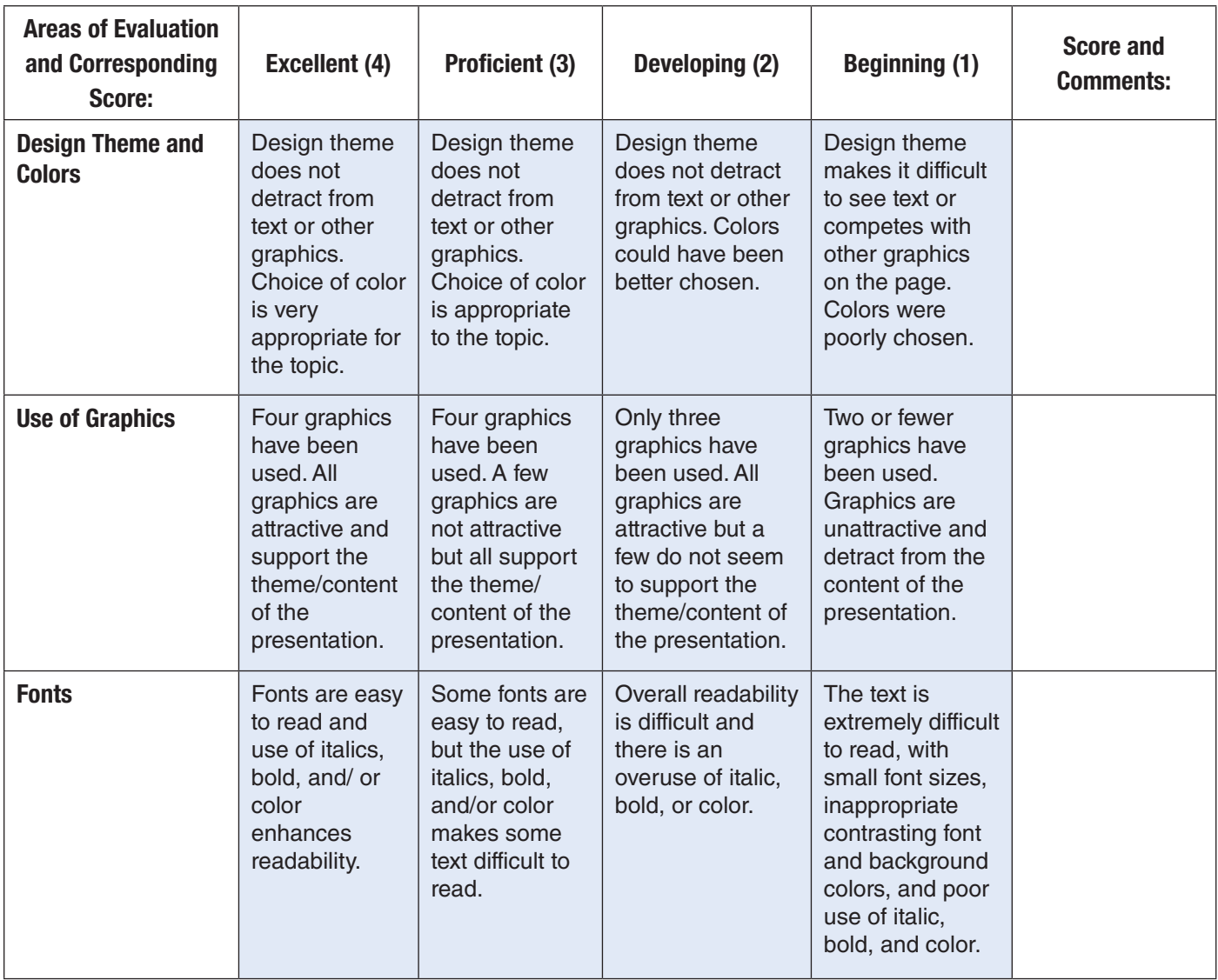

### Project 16 Create an Autobiographical Presentation

#### **Solution File**

BA Project 16 SF.pptx

#### **Skills Covered**

- Applying design themes and background colors to a presentation.
- Adding text, graphics, and animation to a presentation

#### **Background**

You are a newcomer in a small company where all the other employees know each other well. The company prides itself on its family-like atmosphere.

#### **Purpose**

To help people get to know you, the company decides to have an employee get-acquainted date. They have asked you to create a six-slide autobiographical PowerPoint presentation that will help the other employees get to know you better.

#### **Procedures**

- 1. Create a new PowerPoint presentation.
- 2. The six slide titles are listed below. Choose the **Title Slide** layout for the first slide. For the remaining slides, choose the layout that is most appropriate for the information you are presenting.
	- a. Slide 1 Name
	- **b.** Slide 2 Background
	- c. Slide 3 Hobbies
	- d. Slide 4 Music
	- e. Slide 5 Food
	- f. Slide 6 Goals
- 3. Add your name to Slide 1.
- 4. Add text to describe you in Slides 2 through 6. Use appropriate custom bullets for each slide.
- 5. Choose design themes and colors that reflect your personality.
- 6. Each slide must contain a relevant picture or graphic.
- 7. Each slide must incorporate bullets, font styles, and colors to emphasize and enhance key text without being distracting.
- 8. The color of the slide title and bulleted text must be the same.
- 9. Add animation with appropriate timing to each slide.
- 10. Time the presentation.

#### Business Applications **All and Access Applications** PROJECT 16 **47**

### Project 16

- 11. Save the presentation as **BA\_Project\_16-[first initial and last name].pptx**.
- 12. Choose **View>Presentation Views>Slide Sorter**. With your teacher's permission, print a copy.
	- a. Choose **File>Print>Settings**.
	- b. Under **Full Page Slides**, under **Handouts**, select **6 Slides Horizontal**.
	- c. Click **Print**.
- 13. Close your presentation.

### Project 16 Rubric

Name Date Date Date Date

**Directions:** After you have finished your project, determine how well you have completed each Category. Read the criteria under each column—Excellent, Proficient, Developing, and Beginning. Give yourself a score in the right column based on how well you think you met the criteria. Turn in this paper to your teacher along with your project.

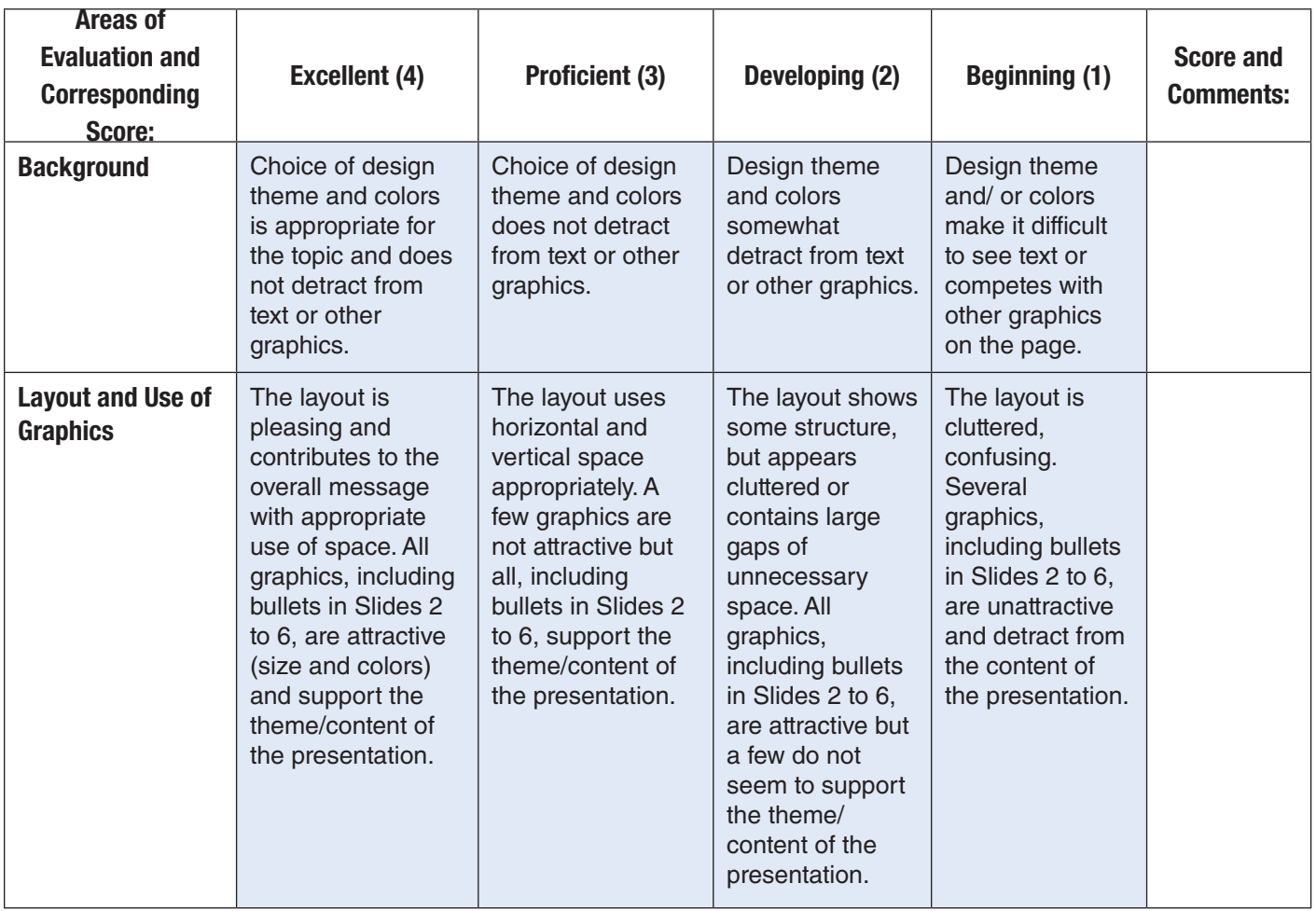

*Continued on next page.*

### Project 16 continued

Areas of Evaluation and Corresponding Score:

Name Period Date

Excellent (4)  $\begin{array}{|c|c|c|c|}\n\hline\n\end{array}$  Proficient (3)  $\begin{array}{|c|c|c|}\n\hline\n\end{array}$  Developing (2)  $\begin{array}{|c|c|c|}\n\hline\n\end{array}$  Beginning (1)  $\begin{array}{|c|c|}\n\hline\n\end{array}$ Comments: Fonts and Color Fonts are easy to read (size, color, font choice, use of bold and italics); in Slides 2 to 6, title and bulleted text are the same In Slides 2 to 6, title and bulleted text are the same color. Overall readability is difficult with an overuse of font styles and/or color. In Slides 2 to 6, title and bulleted text are not always the same color. The text is extremely difficult to read with small font sizes, inappropriate contrasting font In Slides 2 to 6, title and bulleted text are not always the same color.

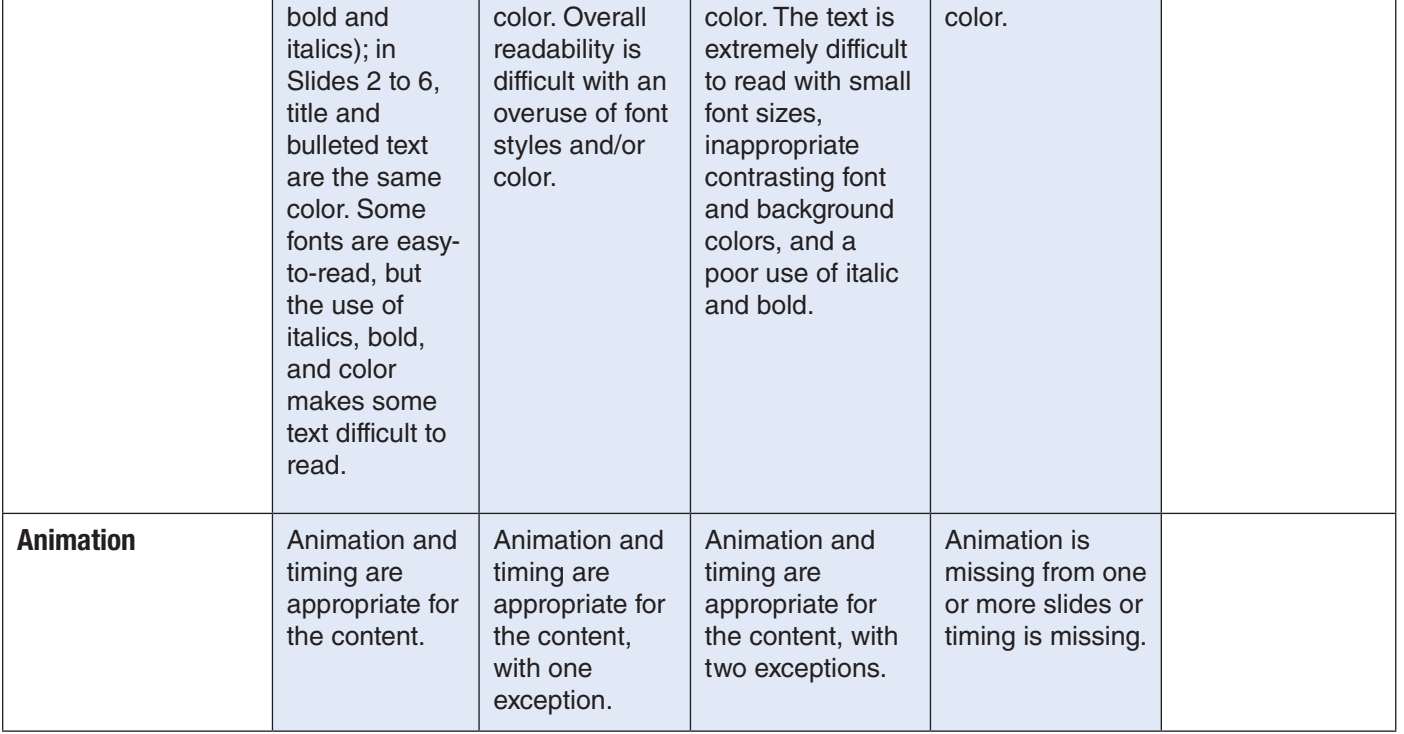

### Project 17 Create a Cruise Slide Show

#### **Data File**

BA Project 17 DF.docx

#### **Solution File**

BA Project 17 SF.pptx

#### **Skills Covered**

- Applying design themes and background colors to a presentation
- Adding, text, graphics, transitions, and animation

#### **Background**

In this exercise, you are the advertising director for Ocean Cruises. You want travel agencies to offer your cruise to their customers.

#### **Purpose**

You decide to create a PowerPoint presentation to give to the travel agencies so that their clients can learn about Ocean Cruises and book a cruise.

#### **Procedure**

- 1. Create a new PowerPoint presentation.
- 2. Below are slide titles and layout. Add the appropriate title to each slide. Open the data file **BA\_ Project\_17\_DF.docx**. Copy and paste the remaining text for each slide from the data file.
	- a. Slide 1 Ocean Cruises Title Only
	- **b.** Slide 2 Do You Need Paradise? Title, Text, and Clip Art
	- c. Slide 3 It's a Great Offer! Title, Text, and Clip Art
	- d. Slide 4 The Bahamas Title, Text, and Clip Art
	- e. Slide 5 Bermuda
	- f. Slide 6 Fun for All Title, Text, and Clip Art
	- g. Slide 7 Weather Title, Text, and Clip Art
	- **h.** Slide 8 Get Your Cruise Vacation Now! Title, Text, and Clip Art

#### Business Applications **PROJECT 17 51**

### Project 17

- 3. Insert appropriate Clip Art and/or photographs for each slide. (Beach Clip Art, for example, can be found in the **Clip Art** task pane by keying **beach** in the **Search for** box).
- 4. Choose appropriate font and font characteristics (size, color, bold, italics, etc.) for each slide.
- 5. Choose a design theme and/or background that is appropriate for the topic of your presentation.
- 6. Insert animation in each slide.
- 7. Go to **Transitions>Transition to This Slide** and choose a different transition effect for each slide.
- 8. View the presentation. Make any necessary adjustments.
- 9. Save the presentation as **BA\_Project\_17-[first initial and last name].pptx**.
- 10. With your teacher's permission, print a copy. Follow these directions.
	- a. Choose **File>Print>Settings**.
	- b. Under **Full Page Slides**, under **Handouts**, select **6 Slides Horizontal**.
	- c. Click **Print**.
- 11. Close your presentation.

### Project 17 Rubric

Name Date Date Date Date

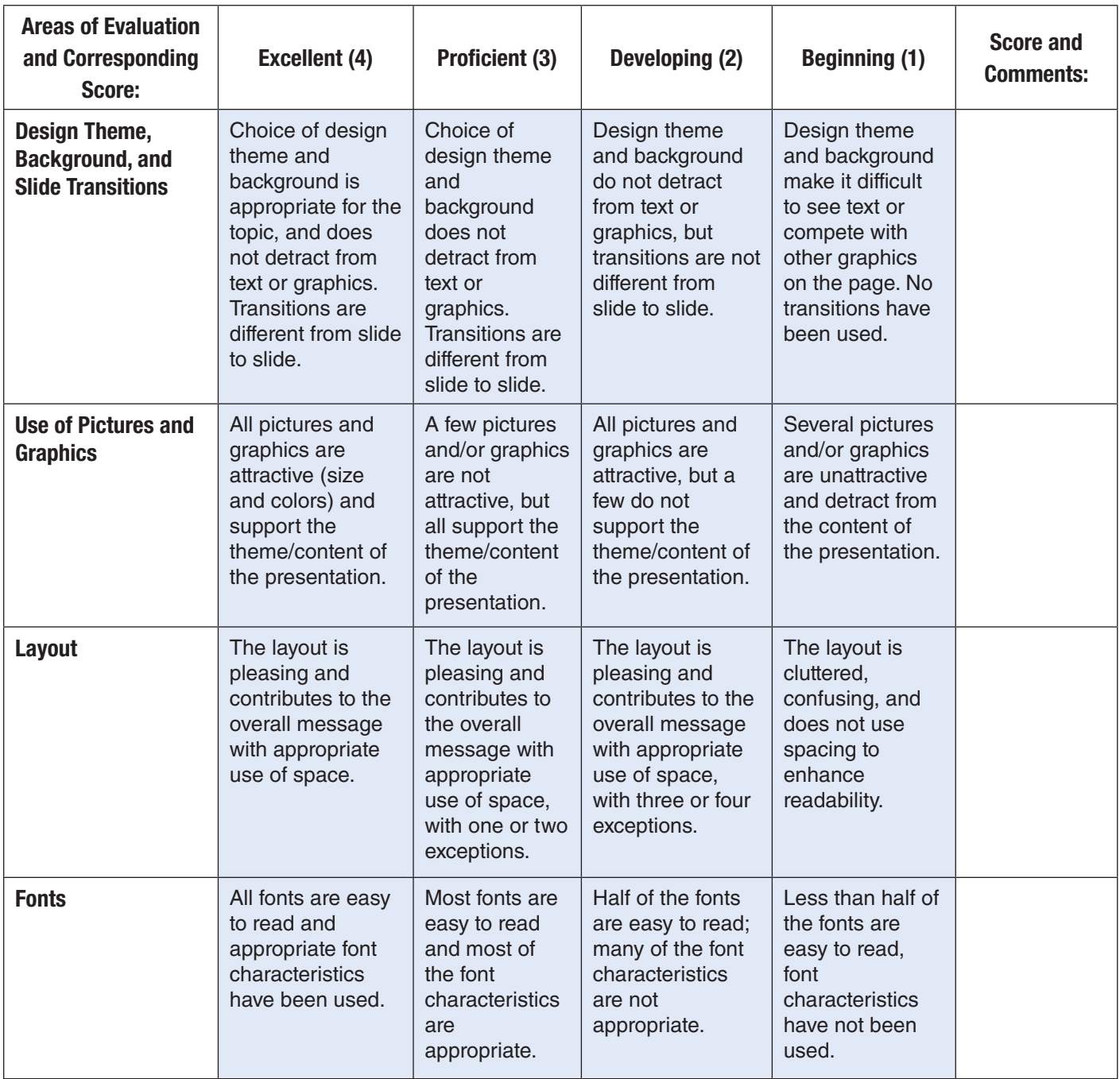

## ntegrated **pplications Projects**

### Project 18 Use Mail Merge

#### **Data File**

BA Project 18 DF.docx

#### **Solution Files**

BA Project 18 SF.docx

BA\_Project\_18\_SF2.docx (mail merge with BA\_Project\_12\_SF.docx)

#### **Skills Covered**

- Formatting text
- Adding fields
- Using a database in a mail merge

#### **Background**

You work for a printing company. One of your clients, Oceanside High School, would like to invite all of the Oceanside Society of Scholars senior members and their families to a special graduation.

#### **Purpose**

Earlier, you created a database with the names of each member, their class numbers, and their grade point averages. You will use this information in a Word document as part of a mail merge to send each student a letter.

#### **Procedure**

- 1. Create a new Word document and set the vertical alignment to center.
- 2. Open the data file **BA\_Project\_18\_DF.docx**. Copy the text from the data file and paste it into the new document. Give it the following attributes:

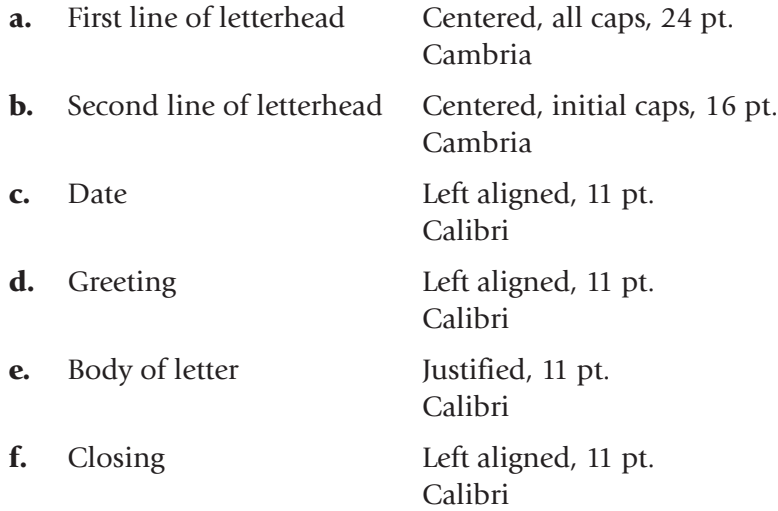

#### Business Applications **Example 20 and Struck 20 and Struck 20 and Struck 20 and Struck 20 and Struck 20 and Struck 34**

## tegrated **ications Projects**

### Project 18

- 3. Add appropriate Clip Art at the top of the page, under the letterhead.
- 4. Save the letter as **BA\_Project\_18-[first initial and last name].docx**.
- 5. To start the mail merge, choose **Mailings>Start Mail Merge>Step by Step Mail Merge Wizard**.
- 6. In Step 1, under **Select document type**, make certain Letters is selected. Click **Next: Starting document**.
- 7. In Step 2, under **Select starting document**, make certain **Use the current document** is selected. Click **Next: Select recipients**.
- 8. In Step 3, under **Select recipients**, make certain **Use an existing list** is selected. Click **Browse** and navigate to the Access data file you created for Project 12. Select the file and click **Open**. Click **OK**. In the task pane, click **Next: Write your letter**.
- 9. Place your insertion point in the greeting line after "Dear" (leave one blank space after "Dear") and click **More items** in the **Mail Merge** task pane. Choose **First Name** and click **Insert**. Choose **Last Name** and click **Insert**. Close the box.
- 10. Place your insertion point at the beginning of the second blank line under the first paragraph and click again on **More items** in the task pane. Choose **Class**, then **Insert**. Do the same for Average. Close the box.
- 11. Add a space between «First Name» and «Last Name» in the greeting line and a tab between «Class» and «Average» under the first paragraph of the letter.
- 12. Click **Next: Preview your letters**.
- 13. There should now be 20 letters, each with a student's name, class, and average. You can view each letter by clicking on the forward or back arrows in the **Mail Merge** task pane.
- 14. Click **Next: Complete the merge**. Under **Merge**, click **Print**. With your teacher's permission, print only one letter by choosing **From** and entering the number of the letter you want to print in both the **From** and **To** boxes.
- 15. Save the file as **BA\_Project\_18-[first initial and last name]2.docx**.
- 16. Close your file.

## ntegrated lications Projects

### Project 18 Rubric

Name Period Date Date Date

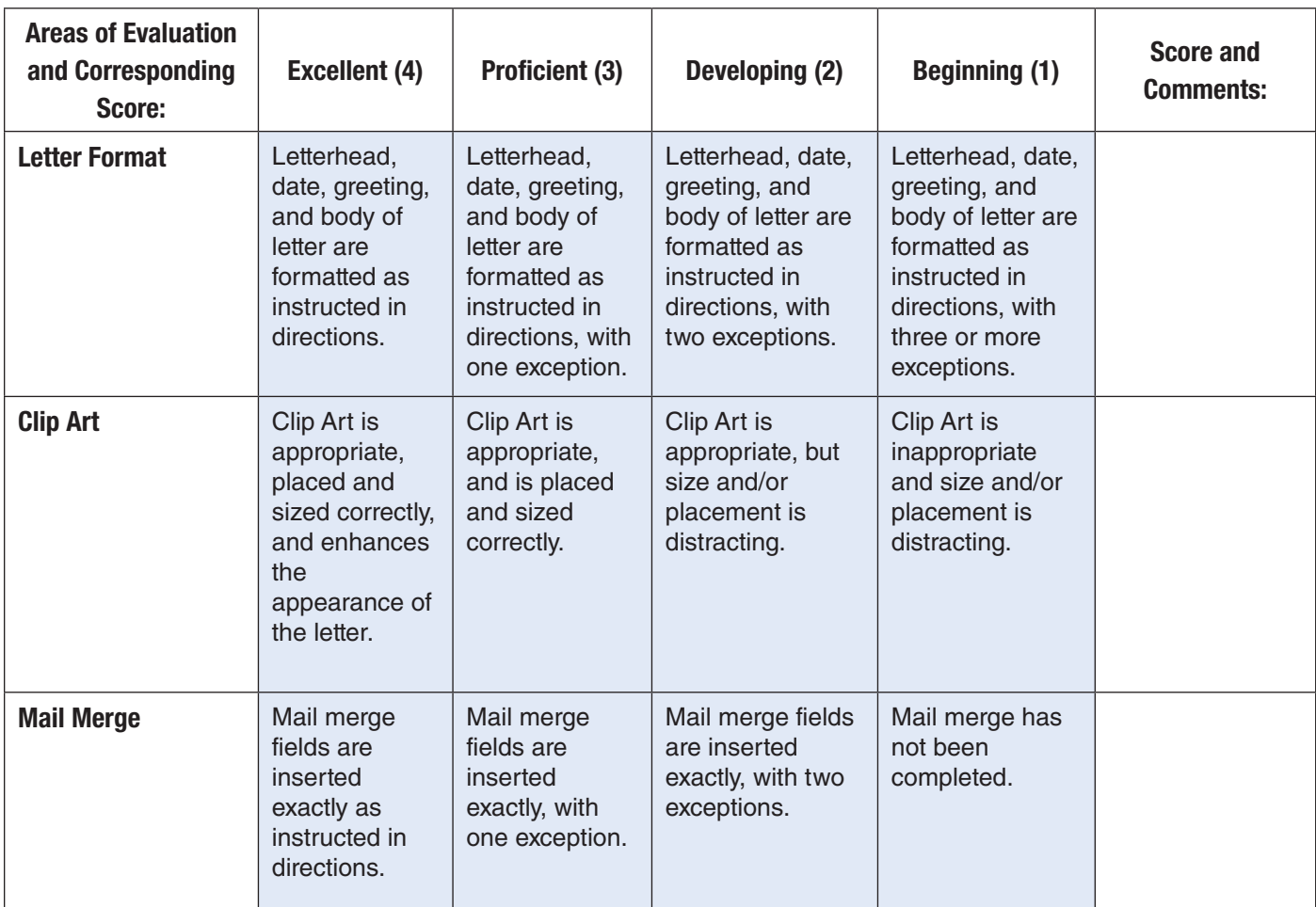

## ntegrated pplications Projects

### Project 19 Create a Letter with an Excel Worksheet

#### **Data File**

BA Project 19 DF.docx

#### **Solution File**

BA Project 19 SF.docx

#### **Skills Covered**

- Formatting text
- Formatting a worksheet
- Inserting a worksheet into a Word document

#### **Background**

You are a partner in the CPA firm Diamond & Davis, CPAs. One of your clients has asked you to compute the net gain or loss of stocks purchased and sold the past tax year.

#### **Purpose**

You need to a write a letter to your client with the information she has asked for. You will have to insert an Excel worksheet into the document, and you will be using company letterhead.

#### **Procedure**

- 1. Create a new Word document.
- 2. Open the data file **BA\_Project\_19\_DF.docx**. Copy the letter in the data file and paste it into your file.
- 3. Set the line spacing for single spaces and the font for 12 point Calibri (except for the letterhead).
- 4. Set the top margin to 2.5 inches and the left and right margins to 1.0 inch. For the body of the letter, set alignment to justify.
- 5. Choose **Insert>Tables>Table** and click **Excel Spreadsheet**. Drag the worksheet's corner to create a 10 x 7 worksheet. (Note: Double-click the mouse to switch from the worksheet to the document.)
- 6. Format all column widths to 8.00 and set the font size to 9. This will allow all 10 columns to fit on one page. All columns are right aligned except for column A, which is left aligned.

## tegrated **ications Projects**

### Project 19

7. Add column headings and data as shown in Figure 19.1.

#### Figure 19.1

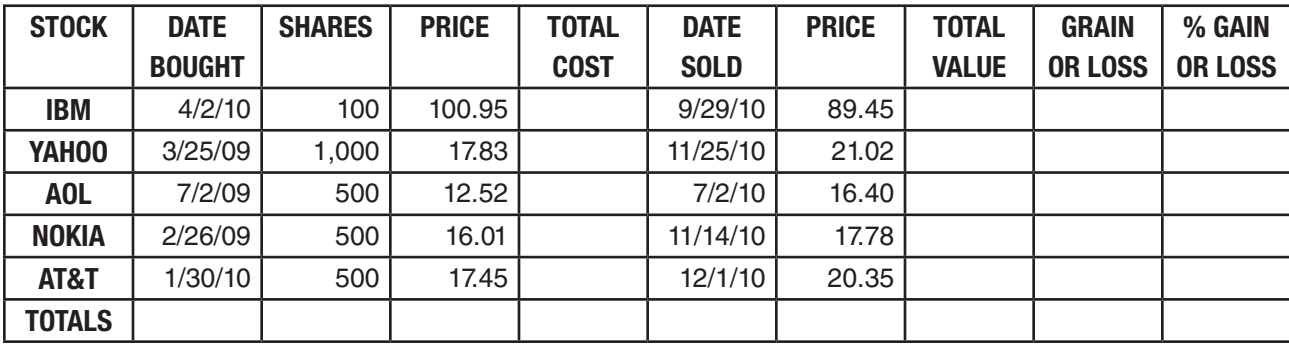

- 8. Format the worksheet as follows:
	- a. Column A Text
	- **b.** Column B Dates
	- c. Column C Numbers with no decimal places. Use the 1000 separator.
	- **d.** Column D Numbers with two decimal places.
	- e. Column E Numbers with two decimal places. Use the 1000 separator. The formula is SHARES  $\times$  PRICE (=C2\*D2).
	- f. Column F Dates
	- g. Column G Numbers with two decimal places.
	- **h.** Column H Numbers with two decimal places. Use the 1000 separator. The formula is SHARES  $\times$  PRICE (=C2  $*$  G2).
	- **i.** Column I Numbers with two decimal places. Use the 1000 separator. The formula for GAIN OR LOSS is TOTAL VALUE – TOTAL COST (=H2–E2).
	- **j.** Column J Percentages and two decimal places. The formula for % GAIN OR LOSS is GAIN OR LOSS/TOTAL COST (=I2/E2).
	- **k.** Row A Center the headings and make them bold.
- 9. Use the SUM function to total columns E, H, and I and make these numbers bold.
- 10. Copy the formula from cell J6 into cell J7 to find the total percentage of gain or loss and make this number bold.
- 11. With your teacher's permission, print one copy of the letter and sign it.
- 12. Save the file as **BA\_Project\_19-[first initial and last name].docx**.
- 13. Close your file.

#### Business Applications **Example 20 and Struck Applications PROJECT 19 58**

## ntegrated **ications Projects**

### Project 19 Rubric

Name Period Date

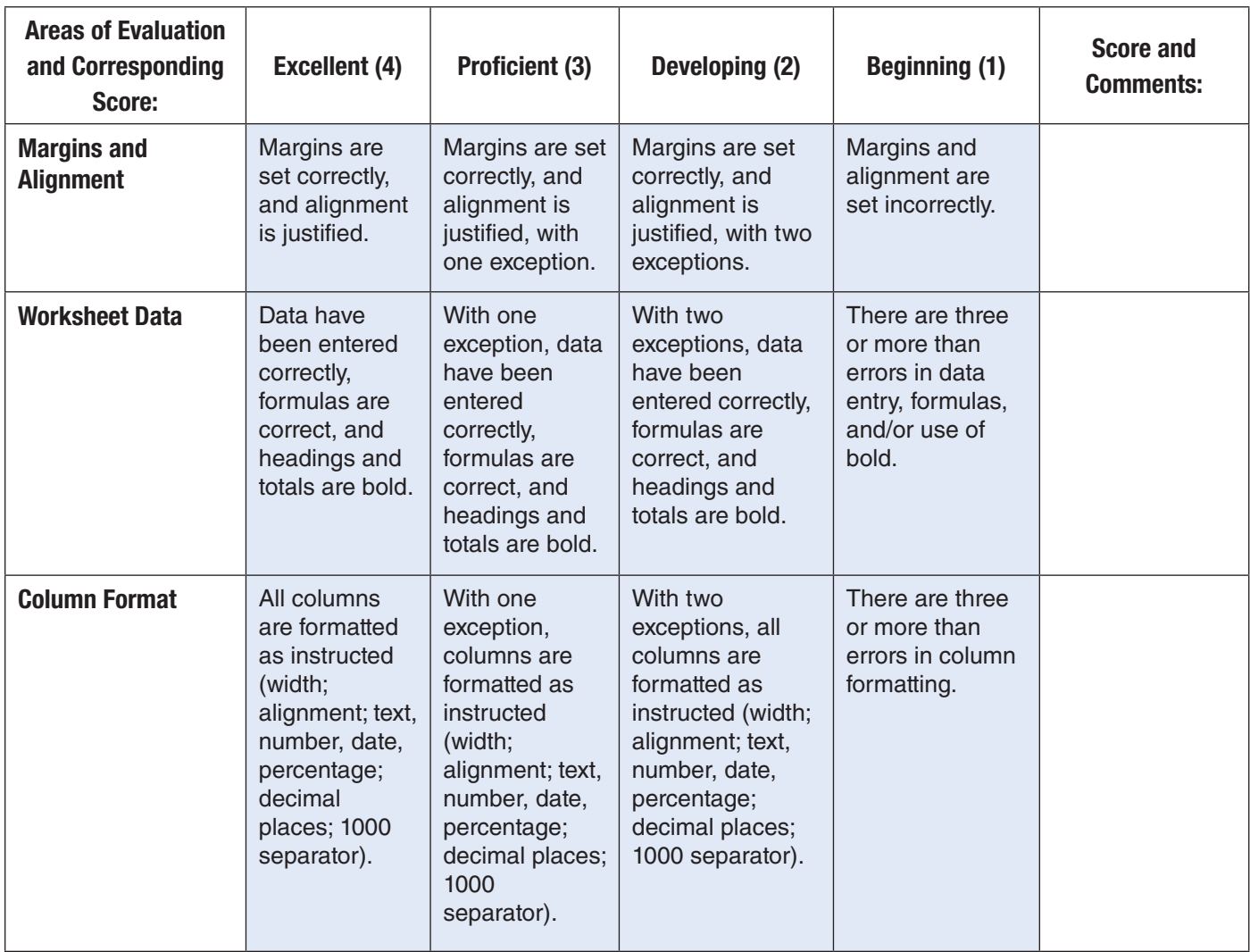

## ntegrated plications Projects

### Project 20 Create a Sales Report with a Chart

#### **Data File**

BA\_Project\_20\_DF.docx

#### **Solution File**

BA Project 20 SF.docx

#### **Skills Covered**

- Formatting a Word document
- Formatting a worksheet
- Inserting a worksheet into a Word document
- Using a worksheet in Word document to create a chart

#### **Background**

You are an accountant for the Cuyahoga Finance Group. One of your clients has asked you to graph each salesperson's total sales for 2010.

#### **Purpose**

You will write a letter to your client with the information. You will have to insert an Excel spreadsheet into the document with a graph illustrating sales by each person.

#### **Procedure**

- 1. Create a new Word document.
- 2. Open the data file **BA\_Project\_20\_DF.docx**. Copy the letter from the data file and paste it into your file.
- 3. Set the line spacing as single space and the font for 11 pt. Calibri (except for the letterhead).
- 4. Place the insertion point in the space after the paragraph. Choose **Insert>Tables>Table** and click **Excel Spreadsheet**. Drag the worksheet's corner to create a 2 x 5 worksheet. (Note: To switch from the worksheet and the document click outside the worksheet.)
- 5. Format Columns A & B to 20.00 each.
- 6. Format the columns as follows:
	- **a.** Column A Text Align left **b.** Column B Currency with 2 decimal places Align right Center column headings.

## ntegrated cations Projects

### Project 20

7. Key in the column headings and data as shown in Figure 20.1:

#### Figure 20.1

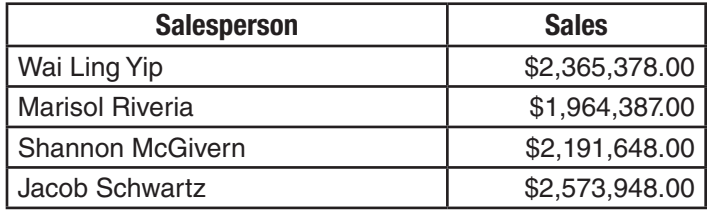

- 9. In the worksheet, highlight all the data you just keyed in, including the headings.
- 10. Choose **Insert>Charts>Column** and in the **Column** menu, click the first option under **2-D Column**.
- 11. Resize the chart area so that the entire chart is visible.
	- a. Go to the **Layout** tab and format the chart as follows:
	- b. Change the chart title to **Princess Fabrics 2010 Sales**.
	- c. Label the horizontal axis **Salesperson**.
	- d. Label the vertical axis **Sales**.
	- e. On the right side of the chart, delete the legend labeled **Sales**.
- 12. Move the chart to a separate sheet by right-clicking the chart's background and selecting **Move Chart**. In the **Move Chart** dialog box, select **New sheet** and click **OK**.
- 13. Adjust the chart, if necessary, to make it fit and look attractive. You may need to adjust font size, plot area size, and so on.
- 14. With your teacher's permission, print one copy of the letter and sign it.
- 15. Save the file as **BA\_Project\_20-[first initial and last name].docx**.
- 16. Close your file.

## ntegrated **ications Projects**

### Project 20 Rubric

Name Date Date Development of Date Date Date Date Date Date Development of Date Date Date Date Date D

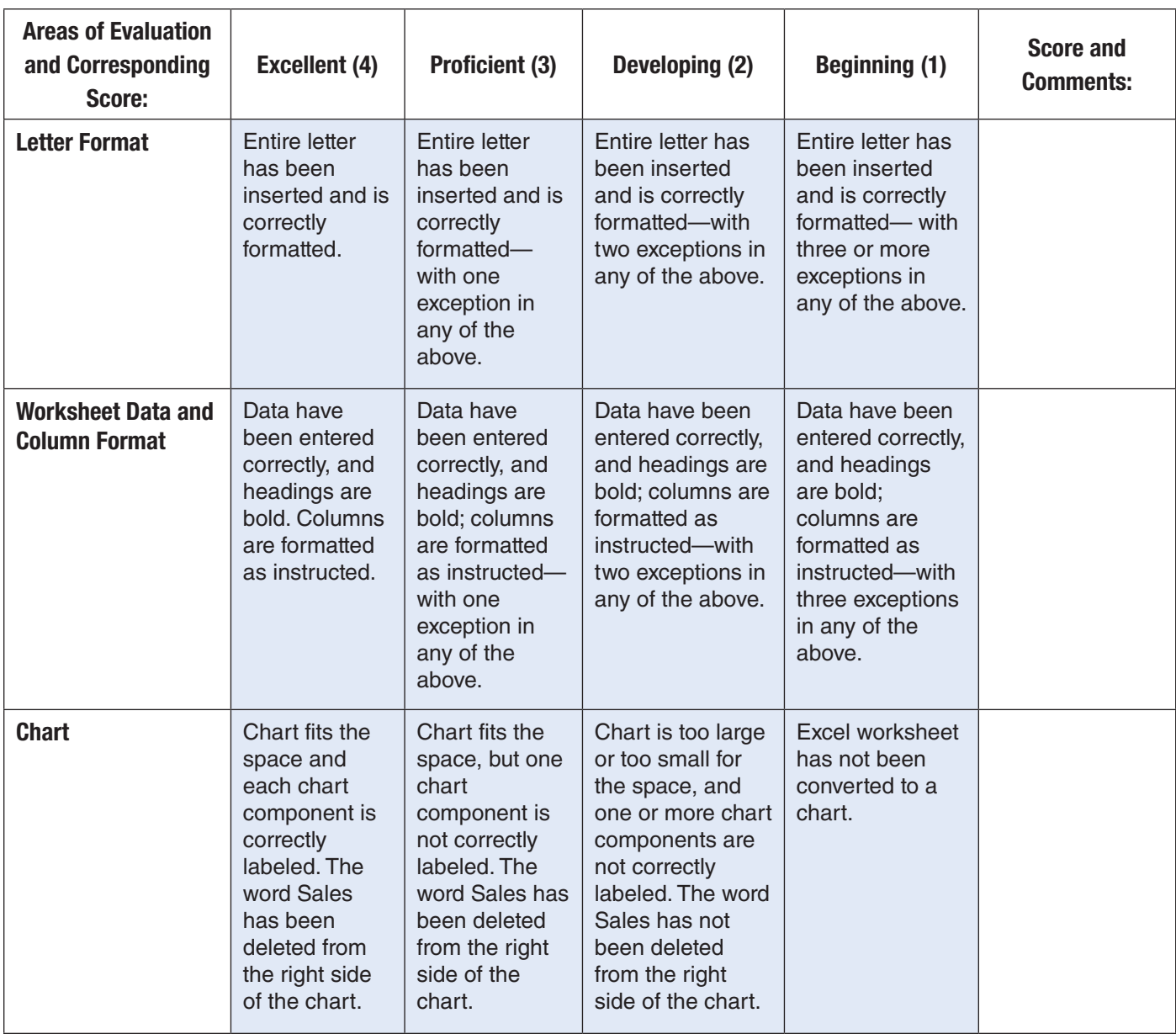